# <span id="page-0-0"></span>**Eee PC Gebruikershandleiding Windows® XP Edition Eee PC 1000-serie Eee PC 904-serie Eee PC 901-serie**

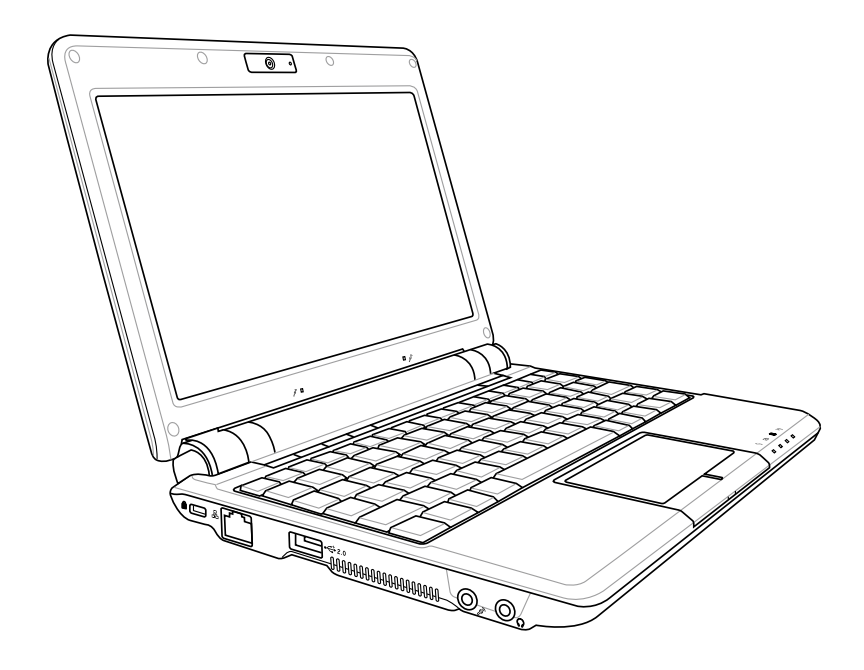

## **Inhoudsopgave**

#### Hoofdstuk 1: Kennismaken met de Eee PC

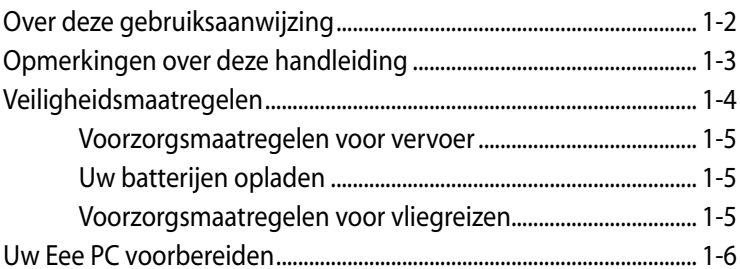

#### Hoofdstuk 2: Kennismaken met de onderdelen

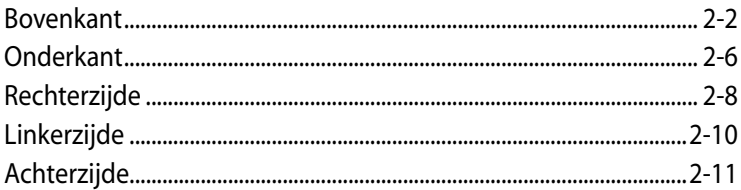

#### Hoofdstuk 3: Aan de slag

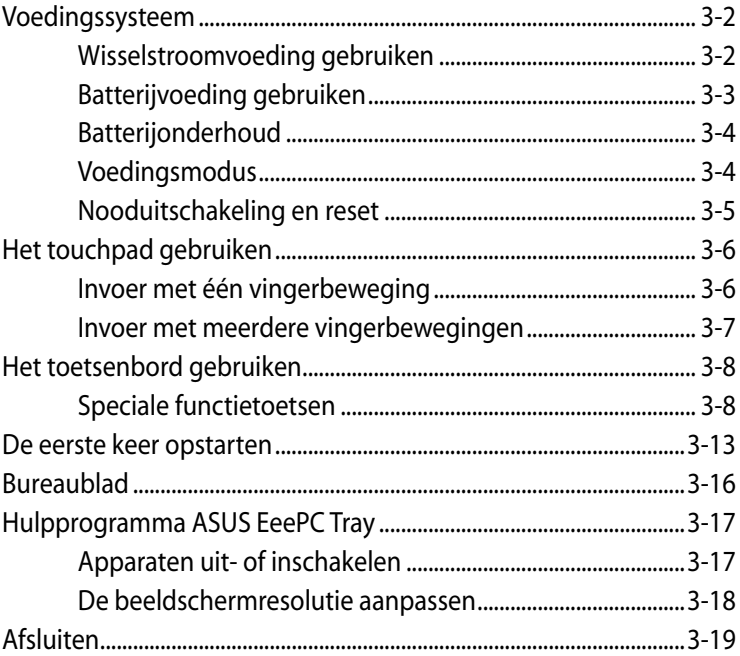

## **Inhoudsopgave**

### Hoofdstuk 4: De Eee PC gebruiken

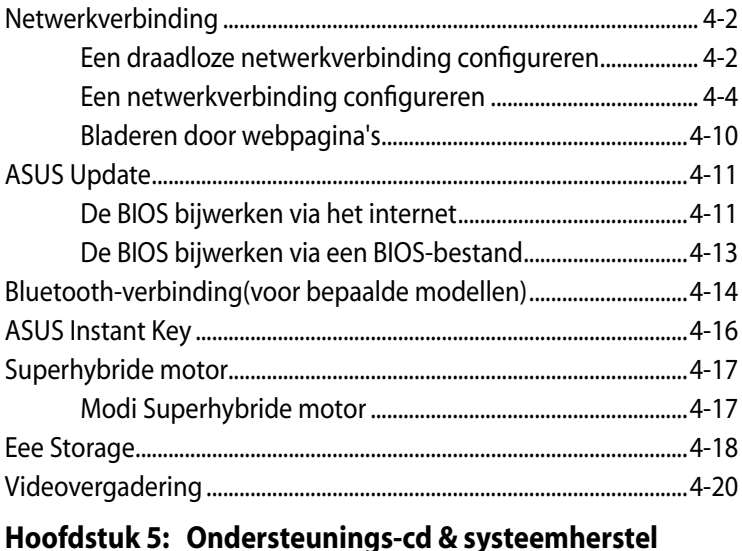

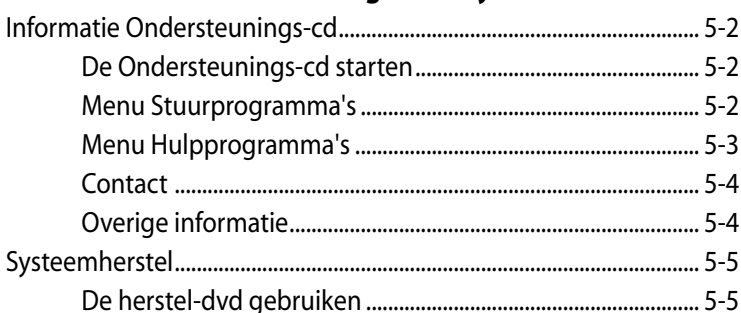

#### **Appendix**

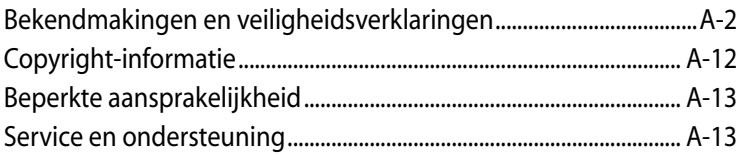

-

 $\overline{\phantom{0}}$ 

**Over deze gebruiksaanwijzing Opmerkingen over deze handleiding Veiligheidsmaatregelen Uw Eee PC voorbereiden**

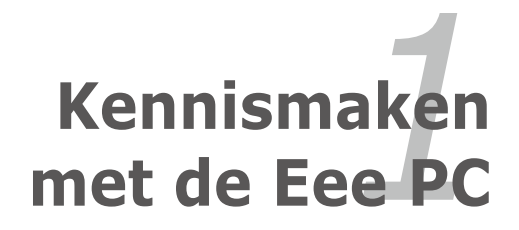

## **Over deze gebruiksaanwijzing**

U leest momenteel de gebruikershandleiding van de Eee PC. Deze gebruikershandleiding biedt informatie over de verschillende componenten van de Eee PC en het gebruik van deze componenten. Dit zijn de hoofdsecties van deze gebruikershandleiding:

#### **1. Kennismaken met de Eee PC**

Hier maakt u kennis met de Eee PC en deze gebruikershandleiding.

#### **2. Kennismaken met de onderdelen**

Biedt informatie over de componenten van de Eee PC.

#### **3. Aan de slag**

Biedt informatie over de manier waarop u aan de slag kunt met de Eee PC.

#### **4. De Eee PC gebruiken**

Biedt informatie over het gebruik van de hulpprogramma's van de Eee PC.

#### **5. Ondersteunings-cd & systeemherstel**

Biedt u informatie over de Ondersteunings-cd en het systeemherstel.

#### **6. Bijlage**

Biedt u de lijst van erkende verkopers en veiligheidsverklaringen.

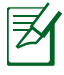

Er kunnen verschillen zijn tussen uw Eee PC en de afbeeldingen in deze handleiding. U kunt uw EeePC beschouwen als de juiste voorstelling.

# **Opmerkingen over deze handleiding**

In deze handleiding worden enkele opmerkingen en waarschuwingen gebruikt die u zullen helpen uw taken veilig en efficiënt uit te voeren. Het belang van deze opmerkingen verschilt als volgt:

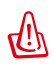

**WAARSCHUWING!** Belangrijke informatie die moet worden opgevolgd voor een veilig gebruik.

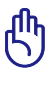

**BELANGRIJK!** Vitale informatie die moet worden opgevolgd om schade aan gegevens, onderdelen of lichamelijke letsels te vermijden.

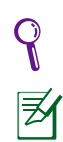

**TIP**: Tips voor het voltooien van taken.

**OPMERKING**: informatie voor speciale situaties.

## **Veiligheidsmaatregelen**

De volgende veiligheidsmaatregelen zullen de levensduur van de Eee PC verlengen. Volg alle voorzorgsmaatregelen en instructies. Laat elk onderhoud en elke reparatie over aan bevoegd personeel, tenzij anders beschreven in deze handleiding. Gebruik geen beschadigde voedingskabels, accessoires of andere randapparatuur. Gebruik geen krachtige oplosmiddelen zoals thinners, benzeen of andere chemische producten op of in de nabijheid van het oppervlak.

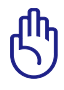

Koppel de wisselstroomvoeding los en verwijder de batterij voordat u het apparaat reinigt. Veeg de Eee PC schoon met een propere cellulose spons of een zeemleer, bevochtigd met een oplossing van niet bijtend schoonmaakmiddel en enkele druppels warm water en verwijder extra vocht met een droge doek.

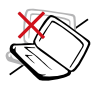

Plaats het NIET op een oneffen of onstabiel werkoppervlak. Neem contact op met de onderhoudsdienst als de behuizing beschadigd is.

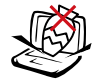

Plaats GEEN objecten op de notebook, laat er niets op vallen en stop geen vreemde objecten in de Eee PC.

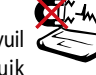

Stel de Eee PC NIET bloot aan krachtige magnetische of elektrische velden.

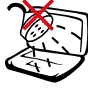

Stel het apparaat NIET bloot aan of gebruik het niet in de nabijheid van vloeistof, regen of vocht. Gebruik de modem NIET tijdens een onweer.

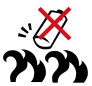

Veiligheidswaarschuwing batterij: Gooi de batterij NIET in het vuur. Veroorzaak GEEN kortsluiting in de contacten. Demonteer de batterij NIET.

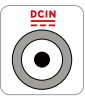

INGANGSVERMOGEN: Raadpleeg het vermogenslabel op de onderkant van de Eee PC en zorg ervoor dat uw voedingsadapter overeenstemt met het vermelde vermogen.

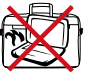

Wanneer de Eee PC is ingeschakeld, mag u deze NIET dragen of afdekken met materialen die de luchtcirculatie zullen beperken, zoals een draagtas.

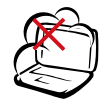

Stel het apparaat NIET bloot aan vuil of stofrijke omgevingen. Gebruik het apparaat NIET bij gaslekken.

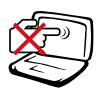

Duw NIET op het beeldscherm of raak het niet aan. Installeren het apparaat niet samen met andere kleine items die krassen kunnen maken of in de Eee PC kunnen vallen.

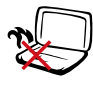

Laat de Eee PC NIET op uw schoot of een ander lichaamsdeel liggen om ongemak of letsels door blootstelling aan hitte te vermijden.

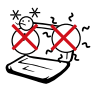

VEILIGE TEMP: deze Eee PC mag alleen worden gebruikt op plaatsen met een omgevingstemperatuur tussen 5°C (41°F) en 35°C (95°F)

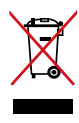

Gooi de Eee PC NIET weg bij het huishoudelijk afval. Raadpleeg de lokale voorschriften voor het verwijderen van elektronische producten.

#### **Voorzorgsmaatregelen voor vervoer**

Om de Eee PC voor te bereiden op het vervoer, moet u het beeldschermpaneel sluiten om het toetsenbord en het scherm te beschermen.

Het oppervlak van de Eee PC kan gemakkelijk mat worden als u er niet voldoende zorg voor draagt. Zorg dat u niet wrijft of krast op het oppervlak van de Eee PC wanneer u het toestel vervoert. U kunt uw Eee PC in een draagtas stoppen om het apparaat te beschermen tegen vuil, water, schokken en krassen.

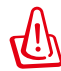

Voor het model dat met een harde schijf is geleverd, moet u dit UITSCHAKELEN en **alle externe randapparatuur loskoppelen om schade aan de aansluitingen te voorkomen** wanneer u het toestel voorbereid om het te vervoeren. De kop van het harde schijfstation wordt ingetrokken wanneer de voeding wordt UITGESCHAKELD om krassen op het harde schijfoppervlak tijdens het transport te vermijden. Vervoer het apparaat nooit terwijl de voeding is INGESCHAKELD.

## **Uw batterijen opladen**

Als u wilt werken op batterijvermogen, moet u ervoor zorgen dat de batterijdoos volledig is opgeladen en dat u over extra optionele batterijdozen beschikt voordat u op een lange reis gaat. Denk eraan dat de voedingsadapter de batterij oplaadt zolang deze op de computer en een wisselstroomvoedingsbron is aangesloten. Het opladen van de batterij duurt veel langer wanneer de ASUSnotebook in gebruik is.

#### **Voorzorgsmaatregelen voor vliegreizen**

Neem contact op met uw luchtvaartmaatschappij als u de Eee PC op het vliegtuig wilt gebruiken. De meeste luchtvaartmaatschappijen leggen beperkingen op voor het gebruik van elektronische apparatuur. De meeste luchtvaartmaatschappijen zullen het gebruik van elektronische apparatuur alleen toestaan tijdens de vlucht en niet tijdens het opstijgen en de landing.

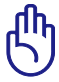

Er zijn drie hoofdtypes veiligheidsapparaten op de luchthaven: Röntgenapparaten (worden gebruikt op items die op de transportbanden worden geplaatst), magnetische detectors (worden gebruikt op mensen die door de veiligheidscontrole gaan) en magnetische staven (handbediende apparaten die op mensen of individuele items worden gebruikt). U kunt uw Eee PC en diskettes door de röntgenapparaten van de luchthaven laten passeren. Het is echter AF TE RADEN uw Eee PC of diskettes door de magnetische detectors op de luchthaven mee te nemen of uw apparatuur bloot te stellen aan de magnetische staven.

## **Uw Eee PC voorbereiden 3**

Dit zijn enkele beknopte instructies voor het gebruik van uw EeePC. Lees de volgende hoofdstukken voor gedetailleerde informatie.

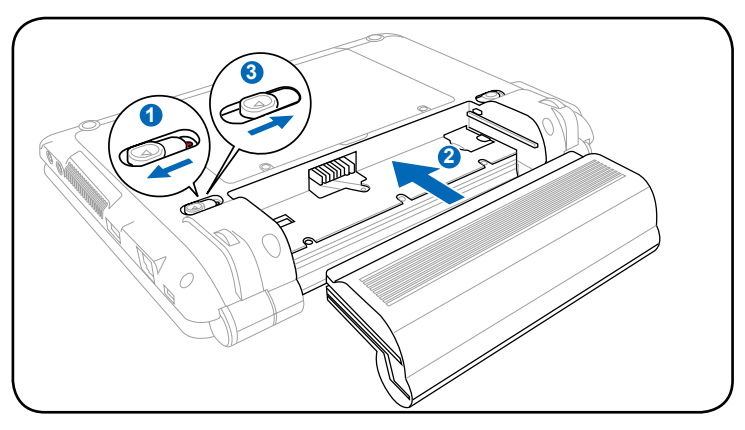

#### **1. Installeer de batterij**

#### **2. Sluit de wisselstroomadapter aan**

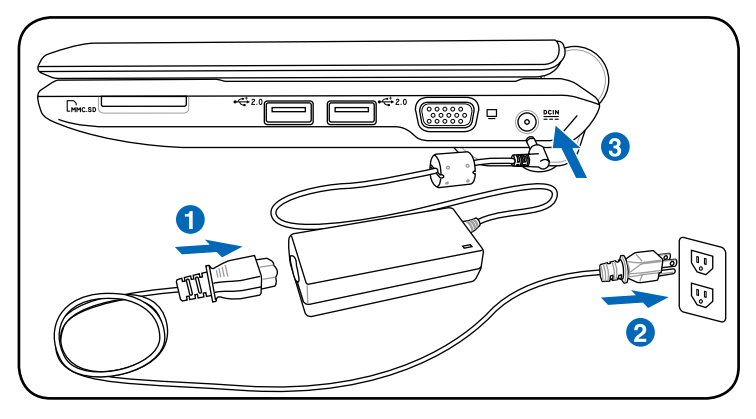

Uw Eee PC kan, afhankelijk van de regio, met een stekker met twee of met drie polen worden geleverd. Als een stekker met drie polen is geleverd, moet u een geaard wisselstroomstopcontact of een correct geaarde adapter gebruiken om een veilige werking van de Eee PC te garanderen.

#### **3. Open het beeldscherm**

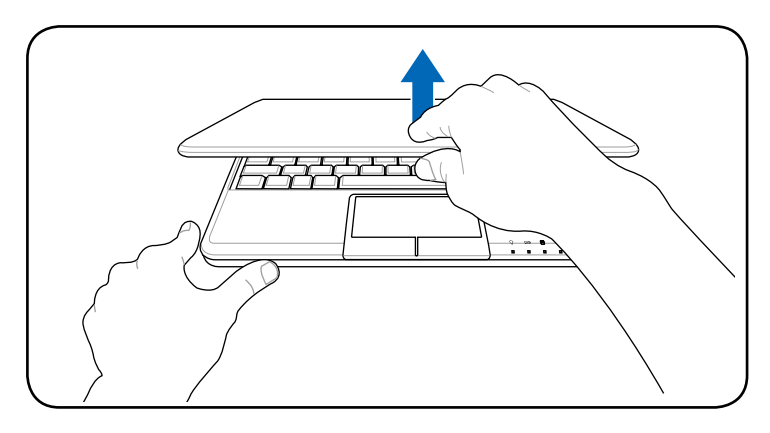

**4. Schakel de Eee PC in**

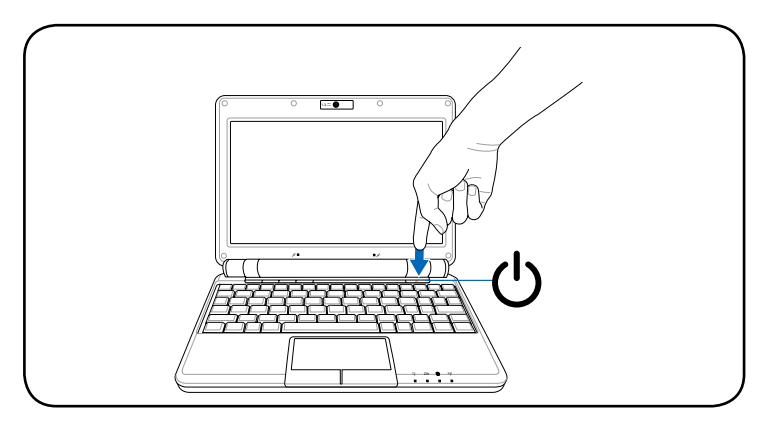

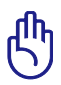

Forceer het beeldscherm niet omlaag op de tafel wanneer u het opent, anders kunnen de scharnieren breken! Til de Eee PC nooit op bij het beeldscherm!

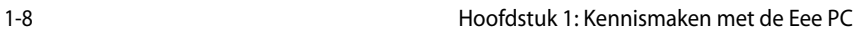

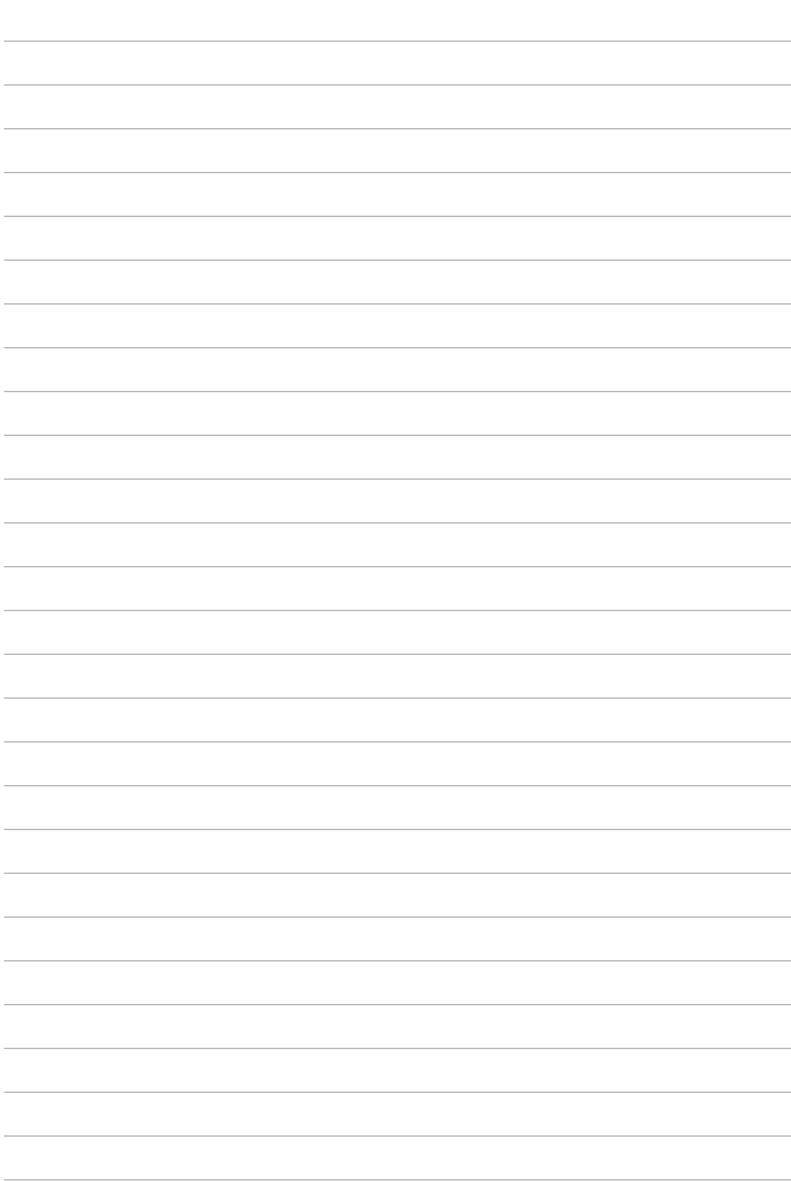

**Bovenkant**

**Onderkant**

**Rechterzijde**

**Linkerzijde**

**Achterzijde**

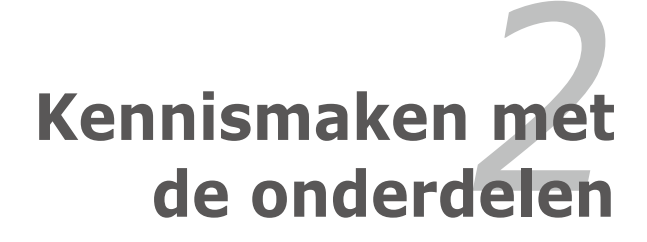

## **Bovenkant**

Raadpleeg het onderstaande schema om de onderdelen aan deze zijde van de Eee PC te identificeren.

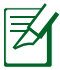

De bovenkant kan er anders uitzien afhankelijk van het model.

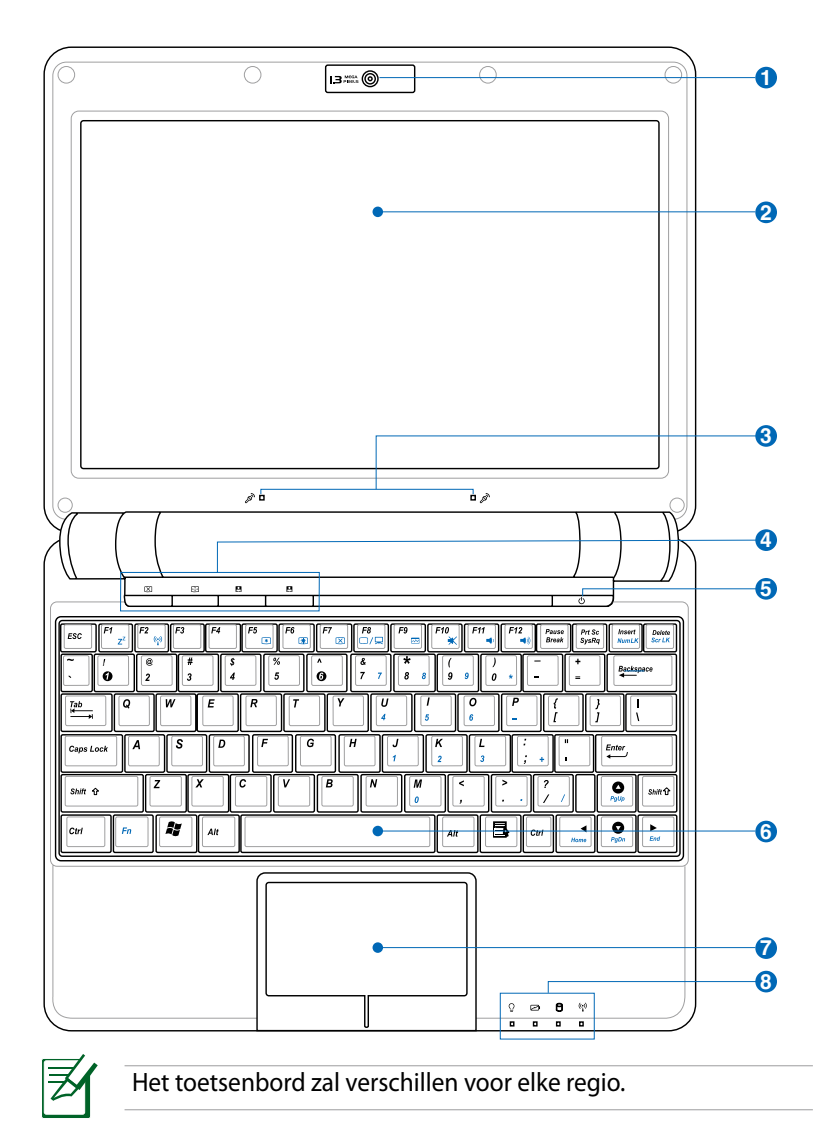

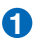

#### **Ingebouwde camera 1**

Met de ingebouwde camera kunt u foto's maken of video's opnemen.

#### **Beeldscherm 2**

De functies van het beeldscherm zijn dezelfde als bij een desktopmonitor. De Eee PC maakt gebruik van een actief matrix TFT LCD-scherm dat een uitstekende beeldweergave biedt zoals bij desktopmonitoren. In tegenstelling tot desktopmonitoren produceert het LCD-scherm geen straling of flikkering, zodat de ogen minder worden belast. Gebruik een zachte doek zonder chemische vloeistoffen (gebruik indien nodig gewoon water) om het beeldscherm te reinigen.

#### **Arraymicrofoon (ingebouwd) 3**

De ingebouwde arraymicrofoon is veel duidelijker en vrij van echo, vergeleken met traditionele enkele microfoons, en is bruikbaar voor videovergaderen, inspreken, geluidsopnames en multimediatoepassingen.

#### **Sneltoetsen 4**

Sneltoetsen bieden u de mogelijkheid vaak gebruikte toepassingen op te starten met één druk op de knop.

#### **Toets achtergrondverlichting**

#### �anneer u op deze toets drukt, wordt de

achtergrondverlichting van de LCD-monitor ingeschakeld. Elke actie op het toetsenbord, de muis of het touchpad zal de monitor opnieuw activeren.

#### **Toets Resolutie**

Met de toets Resolutie kunt u de beeldschermresolutie aanpassen. Druk herhaaldelijk op deze toets om tussen resoluties te schakelen.

#### **Door de gebruiker gedefinieerde toets**

Deze toets is voorbehouden voor een aangepaste definitie. De standaarddefinitie is voor de functie van de superhybride motor.

#### **Door de gebruiker gedefinieerde toets**

Deze toets is voorbehouden voor een aangepaste definitie. De standaarddefinitie is voor het starten van Skype.

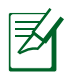

Alleen modellen met ingebouwd draadloos LAN en Bluetooth ondersteunen de door de gebruiker gedefinieerde toets voor Skype.

#### **5 Voedingsschakelaar**

Met de voedingsschakelaar kunt u het systeem IN- en UITSCHAKELEN en herstellen vanaf STD. Druk eenmaal op de schakelaar om de Eee PC in te schakelen en houd deze ingedrukt om de Eee PC uit te schakelen. De voedingsschakelaar werkt alleen als het beeldscherm is geopend.

#### **6 Toetsenbord**

Het toetsenbord is voorzien van toetsen met een comfortabele loopdiepte (diepte tot waar de toetsen kunnen worden ingedrukt) en een polssteun voor beide handen.

#### **7 Touchpad en knoppen**

Het touchpad met zijn knoppen is een aanwijsapparaat dat dezelfde functies biedt als een desktopmuis. U hebt ook meerdere mogelijkheden voor vingerbewegingen waarmee u gemakkelijk kunt navigeren op het internet en in documenten.

## **8**

#### **Statusindicators (voorkant)**

#### **Voedingsindicator**

 De voedingsindicator licht op wanneer de Eee PC wordt INGESCHAKELD en knippert langzaam wanneer de Eee PC in de modus "Opslaan naar RAM" is. Deze indicator is UIT wanneer de Eee PC is UITGESCHAKELD.

#### **Indicator batterijvermogen**

De indicator voor de batterijlader (LED) toont de status van het batterijvermogen als volgt:

#### **INGESCHAKELD**

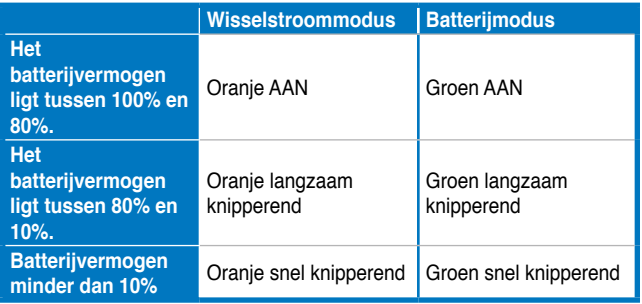

#### **Stand-bymodus / Ingeschakeld**

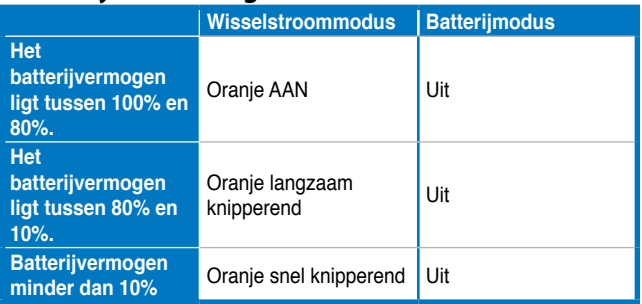

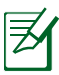

De indicator voor het batterijvermogen licht niet op wanneer de batterij uit uw Eee PC is verwijderd.

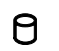

#### SSD-(Solid-State Disk)/HDD (harde schijf)-indicator

De SSD/harde schijfindicator knippert wanneer er gegevens worden geschreven naar of gelezen van het schijfstation.

### **Indicator draadloos/Bluetooth**

Dit is alleen van toepassing voor modellen met een ingebouwd draadloos LAN/Bluetooth. Wanneer het ingebouwde draadloze LAN/Bluetooth is ingeschakeld, licht deze indicator op.

## **Onderkant**

Raadpleeg het onderstaande schema om de onderdelen aan deze zijde van de Eee PC te identificeren.

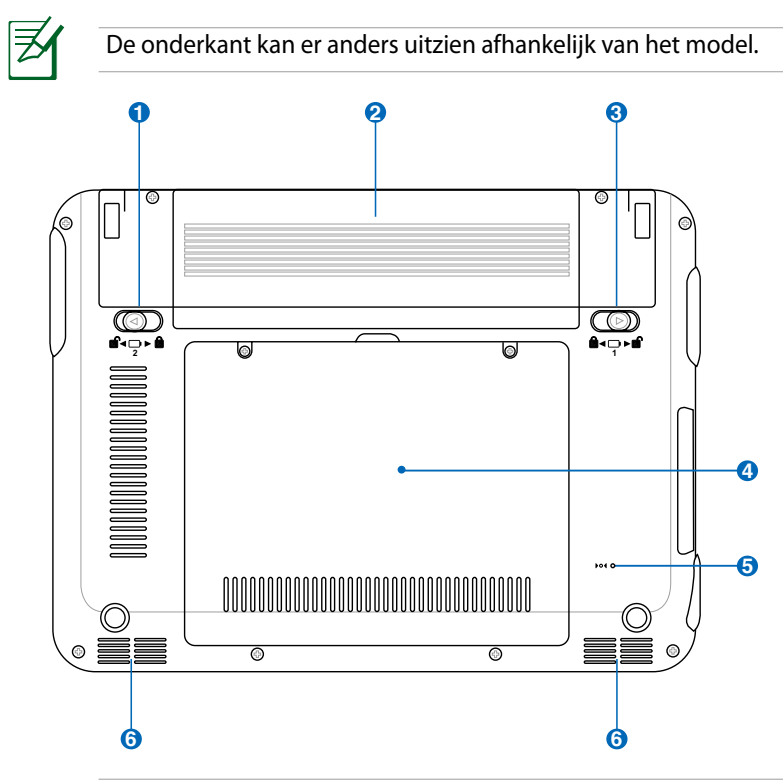

**6 6** tijdens het opladen of het gebruik. Gebruik het apparaat NIET De onderkant van de Eee PC kan zeer warm worden. Wees voorzichtig wanneer de Eee PC hanteert terwijl deze in gebruik is of recent werd gebruikt. Hoge temperaturen zijn normaal op zachte oppervlakken die de ventilatieopeningen kunnen blokkeren, zoals een bed of een sofa. LEG DE Eee PC NIET OP UW SCHOOT OF ANDERE DELEN VAN HET LICHAAM OM LETSEL DOOR DE WARMTE TE VOORKOMEN.

### **1 b** Batterijvergrendeling - Veer

Het veerslot van de batterij houdt deze stevig op zijn plaats. Wanneer de batterij is geïnstalleerd, wordt dit veerslot automatisch vergrendeld. Om de batterij te verwijderen, moet u dit veerslot in de ontgrendelde positie houden.

#### **Batterij 2**

De batterij wordt automatisch opgeladen wanneer u de Eee PC aansluit op een wisselstroomvoedingsbron en biedt voeding aan de Eee PC wanneer deze niet op de wisselstroom is aangesloten. Hierdoor kunt u het apparaat verder gebruiken wanneer u zich tijdelijk verplaatst tussen locaties. De levensduur van de batterij varieert afhankelijk van het gebruik en de specificaties voor deze Eee PC. De batterij kan niet worden gedemonteerd en moet als een afzonderlijke eenheid worden aangeschaft.

#### **Batterijvergrendeling - Handmatig 3**

De handmatige batterijvergrendeling wordt gebruikt om de batterij stevig te bevestigen. Schuif de handmatige vergrendeling naar de ontgrendelde positie om de batterijdoos te plaatsen of te verwijderen. Schuif de handmatige vergrendeling naar de vergrendelde positie nadat u de batterijdoos hebt geïnstalleerd.

## **4 Solid-State-schijf/harde schijf �� Geheugenvak**

De solid-state-schijf/harde schijf en het geheugen zitten veilig in een specifiek hiervoor voorzien vak.

#### **B bo4** Resetknop (Noodknop)

Als uw besturingssysteem niet correct kan worden UITGESCHAKELD of opnieuw worden gestart, kunt u de resetknop indrukken met een pin of de tip van een paperclip die recht is geplooid om de Eee PC opnieuw op te starten.

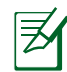

De knop Reset is beschikbaar op bepaalde modellen.

#### **Audioluidsprekersysteem 6**

Met het geïntegreerde stereo luidsprekersysteem kunt u audio beluisteren zonder extra hulpstukken. Het multimedia geluidssysteem beschikt over een geïntegreerde digitale audiocontroller die een vol, helder geluid produceert (de resultaten kunnen worden verbeterd met externe stereo hoofdtelefoon of luidsprekers). De audiofuncties worden beheerd via de software.

## **Rechterzijde**

Raadpleeg het onderstaande schema om de onderdelen aan deze zijde van de Eee PC te identificeren.

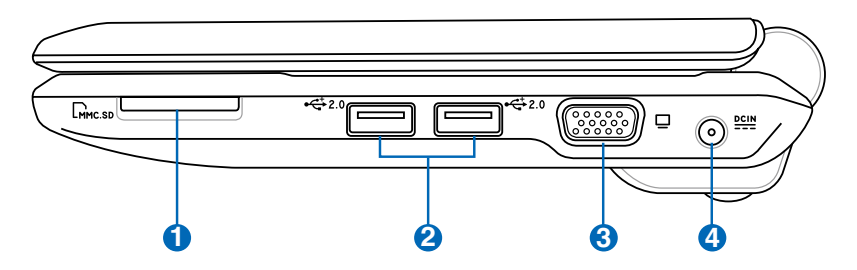

#### **Sleuf geheugenkaart 1**

De ingebouwde geheugenkaartlezer kan MMC/SD-kaarten lezen van apparaten zoals digitale camera's, MP3-spelers, mobiele telefoons en PDA's.

### **2.0 USB-poort (2.0/1.1) 2**

De USB-poort (Universal Serial Bus) is compatibel met USB 2.0- of USB 1.1-apparaten zoals toetsenborden, aanwijsapparaten, camera's en opslagapparaten die serieel zijn aangesloten tot 12 Mbps (USB 1.1) en 480 Mbps (USB 2.0). Met USB kunnen meerdere apparaten tegelijk werken op één computer, met enkele randapparaten die optreden als extra plug-in-locaties of hubs. USB ondersteunt ook de hot swap-functie.

#### **Beeldschermuitgang (monitor) 3**

De 15-pins D-sub monitorpoort ondersteunt een standaard VGA-compatibel apparaat zoals een monitor of een projector voor weergave op een groter extern beeldscherm.

## **4 Gelijkstroomingang (DC)**

De bijgeleverde voedingsadapter converteert wisselstroom naar gelijkstroom voor gebruik met deze aansluiting. De voeding die via deze aansluiting wordt geleverd, biedt stroom aan de Eee PC en laadt de interne batterij op. Gebruik altijd de meegeleverde voedingsadapter om schade aan de Eee PC en de batterij te voorkomen.

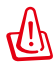

LET OP: KAN WARM TOT HEET WORDEN TIJDENS GEBRUIK. ZORG DAT U DE ADAPTER NIET AFDEKT EN HOUD DE ADAPTER WEG VAN UW LICHAAM.

## **Linkerzijde**

Raadpleeg het onderstaande schema om de onderdelen aan deze zijde van de Eee PC te identificeren.

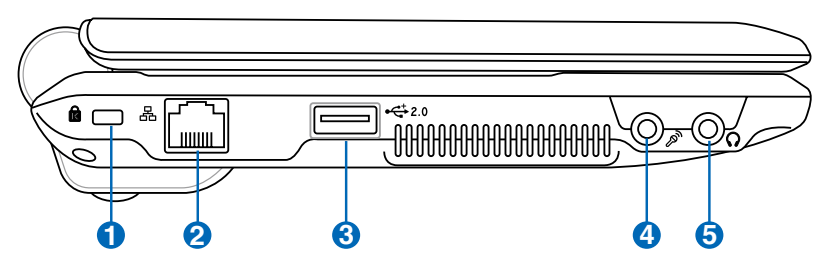

#### **1 Kensington®-slotpoort**

Dankzij de Kensington® -slotpoort kan de Eee PC worden beveiligd door middel van Kensington® -compatibele beveiligingsproducten van ASUS. De beveiligingsproducten omvatten een metalen kabel en een slot die voorkomen dat de Eee PC van een vast object wordt verwijderd.

#### **LAN-poort 2**

De 8-pins RJ-45 LAN-poort (10/100 Mbit) ondersteunt een standaard ethernetkabel voor het aansluiten op een lokaal netwerk. De ingebouwde aansluiting maakt handig gebruik mogelijk zonder extra adapters.

#### **2.0 USB-poort (2.0/1.1) 3**

De USB-poort (Universal Serial Bus) is compatibel met USB 2.0 of USB 1.1-apparaten zoals toetsenborden, aanwijsapparaten, camera's en opslagapparaten die serieel zijn aangesloten tot 12 Mbps (USB 1.1) en 480 Mbps (USB 2.0). Met USB kunnen meerdere apparaten tegelijk werken op één computer, met enkele randapparaten die optreden als extra plug-in-locaties of hubs. USB ondersteunt ook de hot swap-functie.

#### **Microfoonaansluiting 4** A

De microfoonaansluiting is voorzien voor het aansluiten van de microfoon die wordt gebruikt voor Skype, gesproken verhalen of eenvoudige audio-opnamen.

## **Hoofdtelefoonuitgang**

De 1/8" stereo hoofdtelefoonaansluiting (3,55mm) sluit het audio-uitgangssignaal van de Eee PC aan op luidsprekers met versterkers of een hoofdtelefoon. Wanneer u deze aansluiting gebruikt, worden de ingebouwde luidsprekers automatisch uitgeschakeld.

## **Achterzijde**

Raadpleeg het onderstaande schema om de onderdelen aan deze zijde van de Eee PC te identificeren.

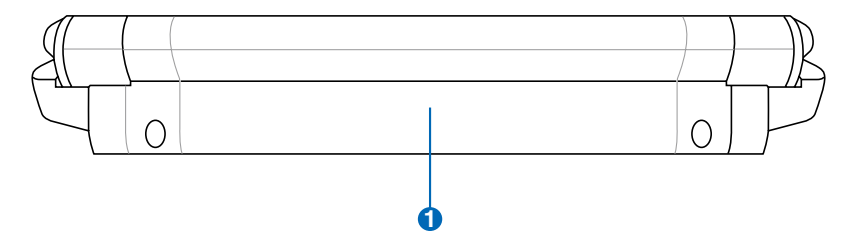

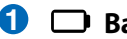

#### **Batterij 1**

De batterij wordt automatisch opgeladen wanneer u de Eee PC aansluit op een wisselstroomvoedingsbron en biedt voeding aan de Eee PC wanneer deze niet op de wisselstroom is aangesloten. Hierdoor kunt u het apparaat verder gebruiken wanneer u zich tijdelijk verplaatst tussen locaties. De levensduur van de batterij varieert afhankelijk van het gebruik en de specificaties voor deze Eee PC. De batterij kan niet worden gedemonteerd en moet als een afzonderlijke eenheid worden aangeschaft.

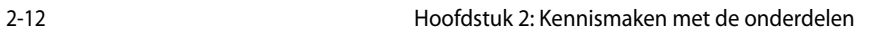

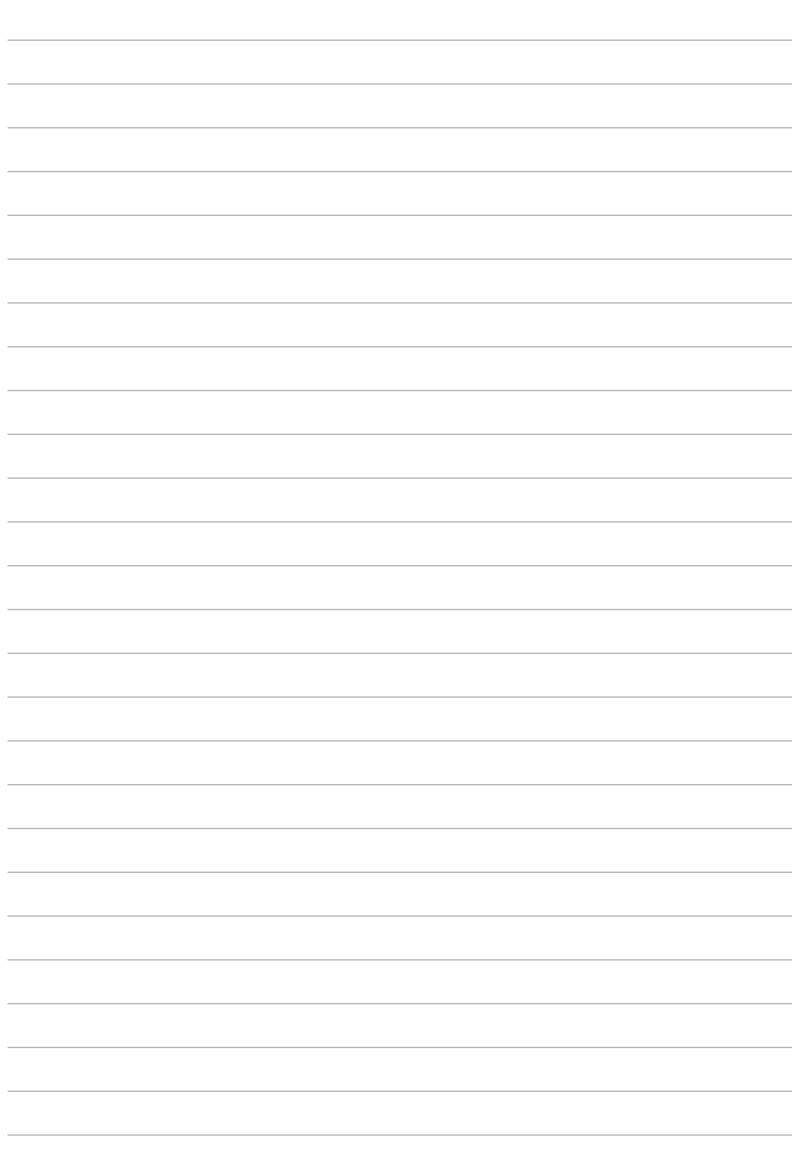

**Voedingssysteem**

**Het touchpad gebruiken**

**Het toetsenbord gebruiken**

**De eerste keer opstarten**

**Bureaublad**

**Hulpprogramma ASUS EeePC Tray**

**Afsluiten**

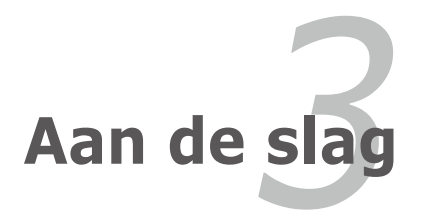

## **Voedingssysteem**

### **Wisselstroomvoeding gebruiken**

De voeding van de Eee PC bestaat uit twee delen: de voedingsadapter en de batterijvoeding. De voedingsadapter converteert de wisselstroomvoeding van een wandcontactdoos naar de gelijkstroom die vereist is voor de Eee PC. Uw Eee PC wordt geleverd met een universele wisselstroom-/gelijkstroomadapter voor het aansluiten op 100V-120V en 220V-240V stopcontacten zonder dat u schakelaars moet instellen of stroomconvertors. Verschillende landen kunnen een adapter vereisen die moet worden gebruikt om de bijgeleverde VS-standaard wisselstroomkabel

aan te sluiten op een andere standaard. De meeste hotels voorzien universele stekkers om de verschillende voedingskabels en stroomspanningen te ondersteunen. Het is altijd het beste raad te vragen aan een ervaren reiziger over de spanning van stopcontacten in het buitenland voordat u op reis vertrekt.

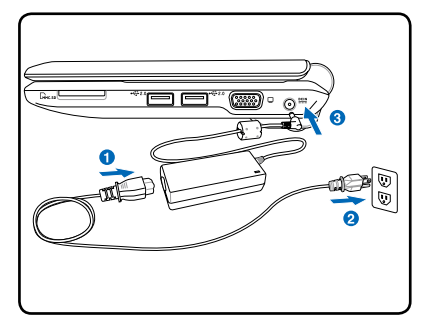

Sluit de wisselstroomkabel aan op een wisselstroomstopcontact en een wisselstroom/gelijkstroomomvormer (bij voorkeur met overspanningsbeveiliging) en sluit vervolgens de gelijkst roomaansluiting aan op de Eee PC. Wanneer u de wisselstroom/ gelijkstroomadapter eerst aansluit op het wisselstroomstopcon tact, kunt u de spanning van de wisselstroomuitgang en de wis selstroom/gelijkstroomomvormer zelf controleren op compatibiliteitsproblemen voordat u de gelijkstroomaansluiting aansluit op de Eee PC. De voedingsindicator op de adapter (indien aanwezig) licht op als de voedingsspanning binnen het juiste bereik is.

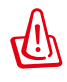

DE VOEDINGSADAPTER KAN WARM TOT HEET WORDEN TIJDENS GEBRUIK. ZORG DAT U DE ADAPTER NIET AFDEKT EN HOUD DE ADAPTER WEG VAN UW LICHAAM.

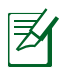

Deze Eee PC wordt mogelijk geleverd met een twee- of driepolige adapter die, afhankelijk van de regio, in uw stopcontact past. Uw Eee PC kan, afhankelijk van de regio, met een stekker met twee of met drie polen worden geleverd. Als een stekker met drie polen is geleverd, moet u een geaard wisselstroomstopcontact of een correct geaarde adapter gebruiken om een veilige werking van de Eee PC te garanderen.

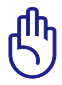

De Eee PC kan beschadigd worden als u een andere adapter gebruikt om de Eee PC in te schakelen of als u de adapter van de Eee PC gebruikt om voeding te leveren aan andere elektrische apparaten. Als er rook, een brandgeur of extreme hitte uit de wisselstroom/gelijkstroomadapter komt, neem dan contact op met een reparatiedienst. Raadpleeg altijd een reparatiedienst als u vermoedt dat de wisselstroom/gelijkstroomadapter defect is. U kunt uw batterij en de Eee PC beschadigen als u een defecte wisselstroom/gelijkstroomadapter gebruikt.

## **Batterijvoeding gebruiken**

De Eee PC is ontwikkeld voor gebruik met een verwisselbare batterij. De batterijdoos bestaat uit een set batterijcellen die samen in één behuizing zijn ondergebracht. Een volledig opgeladen batterij zal meerdere gebruiksuren leveren. Extra batterijen zijn optioneel en kunnen afzonderlijk worden aangeschaft bij een verkoper van Eee PC's.

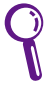

Denk eraan de batterij volledig op te laden vóór het eerste gebruik en telkens wanneer deze leeg is om de levensduur van de batterij te verlengen. Na enkele oplaaden ontlaadcycli bereikt de batterij zijn maximale capaciteit.

#### **De batterij installeren en verwijderen**

De batterij zal mogelijk niet in de Eee PC zijn geïnstalleerd. Als dat niet het geval is, gebruik dan de volgende procedures om de batterij **2** te installeren.

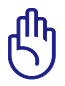

Probeer nooit de batterij te verwijderen terwijl de Eee PC is **3** ingeschakeld aangezien dit kan resulteren in het verlies van uw werkgegevens.

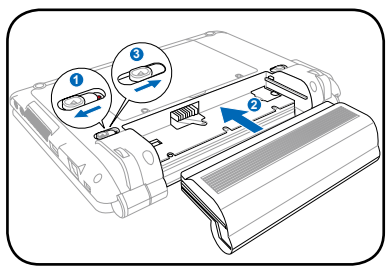

*De batterij installeren: De batterij verwijderen:*

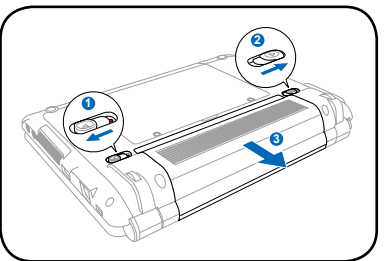

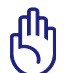

Gebruik uitsluitend batterijen en voedingsadapters die met deze Eee PC zijn geleverd of specifiek zijn goedgekeurd door de **3** fabrikant of de verkoper voor gebruik met dit model, anders kan **1** de Eee PC beschadigd worden.

## **Batterijonderhoud**

De batterij van de Eee PC kan, net als alle andere oplaadbare batterijen, slechts een beperkt aantal keer opnieuw worden opgeladen. De nuttige levensduur van de batterij zal afhankelijk zijn van de omgevingstemperatuur, vochtigheid en de manier waarop uw Eee PC wordt gebruikt. De batterij wordt idealiter gebruikt in een temperatuurbereik van 5°C tot 35°C (41°F en 95°F). U moet er ook rekening mee houden dat de interne temperatuur van de Eee PC hoger is dan de buitentemperatuur. Elke temperatuur boven of onder dit bereik zal de levensduur van de batterij korter maken. De gebruiksduur van de batterijdoos zal echter altijd afnemen na verloop van tijd. Daarna zult u een nieuwe batterij moeten aanschaffen bij een erkende verkoper van Eee PC's. Omdat batterijen ook een opslaglevensduur hebben, is het niet aanbevolen voorraad op te slaan van extra batterijen.

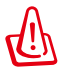

Omwille van veiligheidsredenen mag u de batterij NIET in het vuur gooien, GEEN kortsluiting veroorzaken aan de contacten en de batterij NIET demonteren. Als er een abnormale werking is of als de batterij beschadigd is door stoten, moet u de Eee PC uitschakelen en contact opnemen met een erkend onderhoudscentrum.

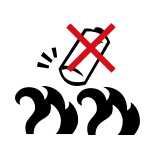

## **Voedingsmodus**

Uw Eee PC is uitgerust met een intelligent voedingssysteem. De energiebesparende batterijmodus verlaagt de CPU-frequentie en vermindert het energieverbruik om de levensduur van de batterij te maximaliseren. Door de wisselstroommodus kan de CPU op volle snelheid werken en de beste prestaties bereiken. Wanneer de voedingsadapter wordt aangesloten of losgekoppeld, worden de wisselstroom- en batterijmodus als herinnering weergegeven op het scherm.

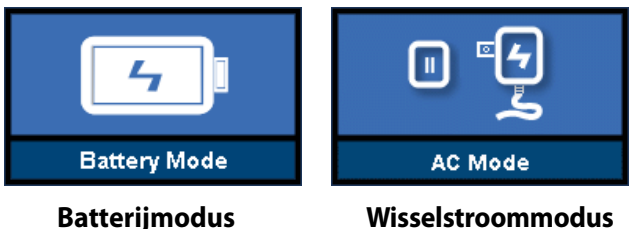

### **Nooduitschakeling en reset**

Als uw besturingssysteem niet correct kan worden UITGESCHAKELD of niet opnieuw kan worden opgestart, zijn er twee andere manieren om uw Eee PC uit te schakelen:

**Afsluiten:** Houd de voedingsknop (<sup>1</sup>) ingedrukt tot het systeem wordt afgesloten.

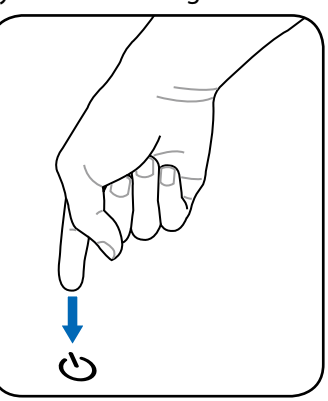

**Reset:** Druk op de Resetknop  $\rightarrow$  **o** 4.

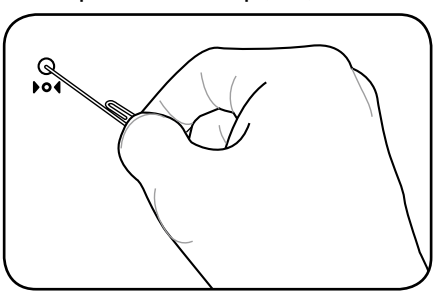

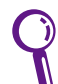

Gebruik een pin of een rechtgemaakte paperclip om de resetknop in te drukken.

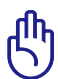

Gebruik de nooduitschakeling/reset NIET terwijl gegevens worden geschreven of gelezen. Dit kan resulteren in verlies of vernietiging van uw gegevens.

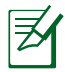

De knop Reset is beschikbaar op bepaalde modellen.

## **Het touchpad gebruiken**

## **Invoer met één vingerbeweging**

**Klikken/tikken -** Druk, terwijl de cursor op een item staat, op de linkerknop of gebruik uw vingertop om het aanraakpad licht aan te raken en houd uw vinger op het aanraakpad tot het item is geselecteerd. De kleur van het geselecteerde item zal veranderen. De volgende 2 voorbeelden leveren hetzelfde resultaat op.

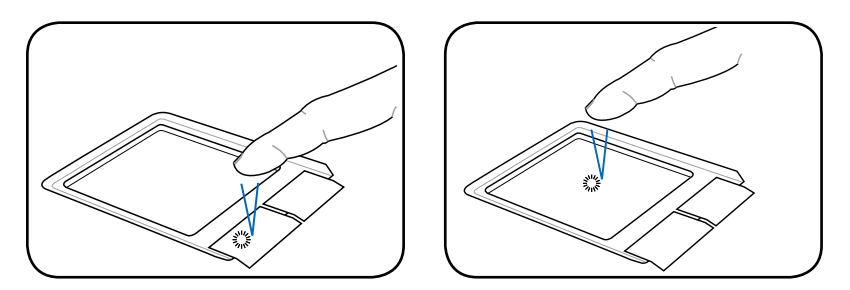

**Dubbelklikken/dubbeltikken -** dit is een gebruikelijke manier om een programma rechtstreeks via het overeenkomstige pictogram dat u hebt geselecteerd, te starten. Plaats de cursor op het pictogram dat u wilt uitvoeren, druk op de linkerknop of tik snel achtereenvolgens tweemaal op het pad. Het systeem zal het overeenkomstige programma starten. Als het interval tussen het klikken of tikken te lang is, zal de bewerking niet worden uitgevoerd. De volgende 2 voorbeelden leveren hetzelfde resultaat op.

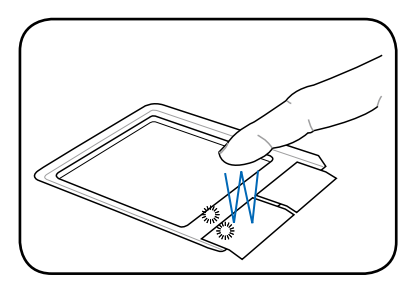

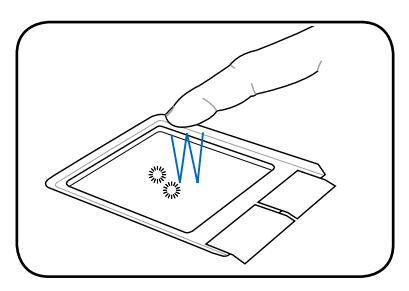

**Slepen -** Slepen betekent dat u een item opneemt en het op een willekeurige plaats op het scherm neerzet. Plaats de cursor op het item dat u hebt geselecteerd. Verplaats de cursor, terwijl u de linkerknop ingedrukt houdt, naar de gewenste locatie. Laat de knop los. U kunt ook gewoon dubbeltikken op het item en uw vinger op het aanraakpad houden terwijl u het item met uw vingertop sleept. De volgende voorbeelden leveren hetzelfde resultaat op.

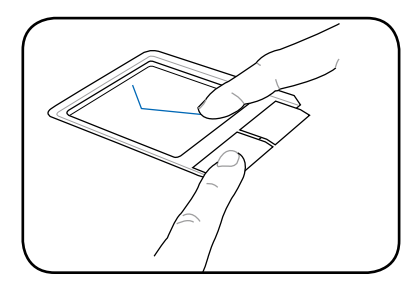

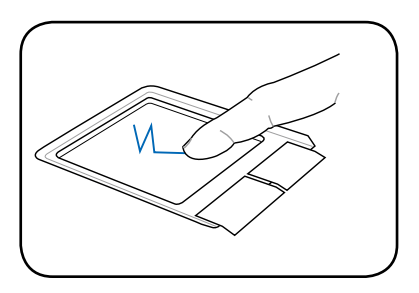

#### **Invoer met meerdere vingerbewegingen**

**Scrollen twee vingers -** Gebruik twee vingertoppen om omhoog of omlaag te schuiven over het touchpad om een venster omhoog of omlaag te verschuiven. Als uw weergavevenster meerdere subvensters bevat, verplaatst u de aanwijzer naar dat deelvenster voordat u scrollt.

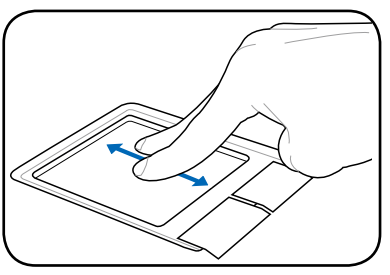

# **Het toetsenbord gebruiken**

## **Speciale functietoetsen**

Hieronder worden de gekleurde sneltoetsen op het toetsenbord van de Eee PC toegelicht. De gekleurde opdrachttoetsen zijn alleen toegankelijk door de functietoets ingedrukt te houden terwijl u op een toets met een gekleurde opdracht drukt. Sommige functiepictogrammen verschijnen in de taakbalk van het besturingssysteem nadat ze zijn geactiveerd.

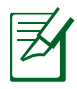

De locaties van de sneltoetsen op de functietoetsen kunnen variëren afhankelijk van het model, maar de functies moeten dezelfde blijven. Volg de pictogrammen wanneer de locaties van uw sneltoetsen niet overeenkomen met de handleiding.

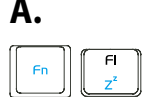

 **zzZ-pictogram (F1)**: Plaats de Eee PC in de slaapstand (opslaan naar RAM).

 **Radiotoren (F2)**: Alleen draadloze modellen: Schakelt het interne draadloos LAN IN of UIT met een OSD-weergave. Indien ingeschakeld, licht de overeenkomende draadloze indicator op.

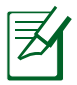

De standaardinstelling is WLAN AAN / Bluetooth UIT.

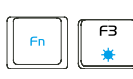

 **Pictogram Zonsondergang (F3)**: Verlaagt de helderheid van scherm.

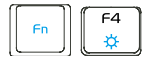

 **Pictogram Zonsopgang (F4)**: Verhoogt de helderheid van het scherm.

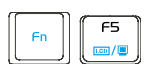

 **Pictogrammen LCD/Monitor (F5)**: Schakelt tussen het LCD-scherm van de Eee PC en een externe monitor in deze serie: Alleen LCD -> Alleen CRT (externe monitor) -> LCD + CRT-kloon.

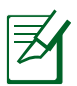

De modus LCD + CRT-kloon ondersteunt alleen een maximum resolutie van 1024 x 600 pixels.

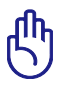

Stel uw Eee PC in op de modus **Hoge prestaties** of **Superprestaties** als u een hogere resolutie wilt gebruiken met een aangesloten externe monitor.

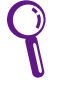

Sluit een externe monitor aan voordat u de Eee PC opstart.

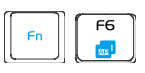

**Pictogram Taakbeheer (F6)**: Start het Taakbeheer

van Windows om het toepassingsproces weer te geven of beëindigt toepassingen.

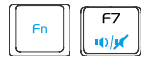

 **Pictogram doorstreepte luidspreker (F7)**: Dempt de luidspreker.

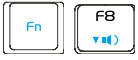

volume van de luidspreker.

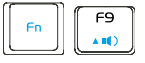

**Pictogram Luidspreker luider (F9)**: Verhoogt het

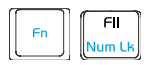

**Num Lk (F11)**: Schakelt het numerieke

volume van de luidspreker.

toetsenblok (Num Lock) IN en UIT. Hierdoor kan een groter deel van het toetsenbord worden gebruikt voor het invoeren van cijfers.

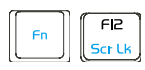

**Scr Lk (F12):** Schakelt de "Scroll Lock" IN en UIT.

Hiermee kunt u een groter deel van het toetsenbord gebruiken om te navigeren door cellen.

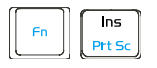

**Prt Sc (Ins):** Schakelt de toets "Print screen" in om

het schermopnamehulpprogramma te starten waarmee u de volledige inhoud van het bureaublad kunt opnemen, opslaan of afdrukken.

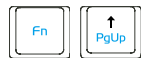

 **Pg Up (**↑**):** Druk op deze toets om omhoog te scrollen in documenten of de webbrowser.

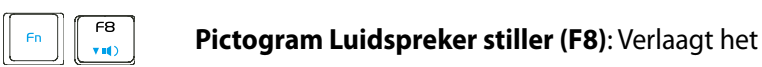

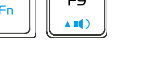

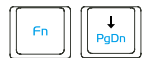

 **Pg Dn (**↓**):** Druk op deze toets om omlaag te scrollen in documenten of de webbrowser.

 **Home (**←**):** Indrukken om de cursor naar het begin van de regel te verplaatsen.

 **End (**→**):** Indrukken om de cursor naar het einde van de regel te verplaatsen.

**Huispictogram**: Hiermee keert u terug naar het

hoofdmenu.

**Menu met cursorpictogram:** Activeert het menu

met de eigenschappen en is hetzelfde als klikken met de rechtermuisknop van het touchpad/de muis op een object.

## **zzZ-pictogram (F1)**: Plaats de Eee PC in de

**Radiotoren (F2)**: Alleen draadloze modellen:

Schakelt het interne draadloos LAN IN of UIT met een OSD-weergave. Indien ingeschakeld, licht de overeenkomende draadloze indicator op.

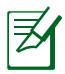

**B.**

De standaardinstelling is WLAN AAN / Bluetooth UIT.

helderheid van scherm.

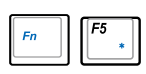

**Pictogram Zonsondergang (F5)**: Verlaagt de

**Pictogram Zonsopgang (F6)**: Verhoogt de helderheid van het scherm.

slaapstand (opslaan naar RAM).

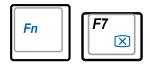

 **Pictogram doorstreept scherm (F7)**: Schakelt de achtergrondverlichting van het scherm uit.

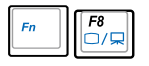

 **Pictogrammen LCD/Monitor (F8)**: Schakelt tussen het LCD-scherm van de Eee PC en een externe monitor in deze serie: Alleen LCD -> Alleen CRT (externe monitor) -> LCD + CRT-kloon -> LCD + CRTuitbreiding.

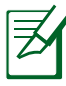

De modus LCD + CRT-kloon ondersteunt alleen een maximum resolutie van 1024 x 600 pixels.

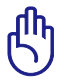

Stel uw Eee PC in op de modus **Hoge prestaties** of **Superprestaties** als u een hogere resolutie wilt gebruiken met een aangesloten externe monitor.

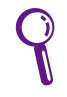

Sluit een externe monitor aan voordat u de Eee PC opstart.

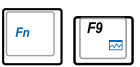

**Pictogram Taakbeheer (F9)**: Start het Taakbeheer

van Windows om het toepassingsproces weer te geven of beëindigt toepassingen.

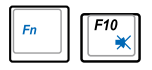

**Pictogram doorstreepte luidspreker (F10)**:

Dempt de luidspreker.

volume van de luidspreker.

 **Pictogram Luidspreker stiller (F11)**: Verlaagt het volume van de luidspreker.

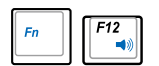

**Pictogram Luidspreker luider (F12)**: Verhoogt het

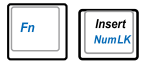

**Num Lk (invoegen)**: Schakelt het numerieke

toetsenblok (Num Lock) IN en UIT. Hierdoor kan een groter deel van het toetsenbord worden gebruikt voor het invoeren van cijfers.

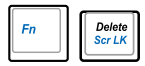

 **Scr Lk (Delete):** Schakelt de "Scroll Lock" IN en UIT. Hiermee kunt u een groter deel van het toetsenbord gebruiken om te navigeren door cellen.

> **Pg Up (**↑**):** Druk op deze toets om omhoog te scrollen in documenten of de webbrowser. **Pg Dn (**↓**):** Druk op deze toets om omlaag te scrollen in documenten of de webbrowser.

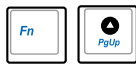

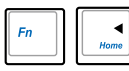

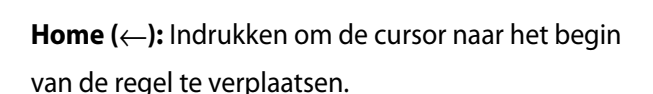

 **End (**→**):** Indrukken om de cursor naar het einde van de regel te verplaatsen.

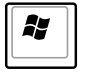

**Huispictogram**: Hiermee keert u terug naar het hoofdmenu.

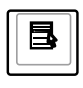

**Menu met cursorpictogram:** Activeert het menu

met de eigenschappen en is hetzelfde als klikken met de rechtermuisknop van het touchpad/de muis op een object.
### **De eerste keer opstarten**

Wanneer u de Eee PC voor de eerste keer start, wordt de wizard van Windows automatisch gestart. Deze wizard zal u begeleiden bij het instellen van uw voorkeuren en biedt u wat basisinformatie.

Volg de instructies van de wizard om de initialisatie te voltooien:

1. Het bericht **Welkom** wordt weergegeven. Klik op **Volgende** om door te gaan.

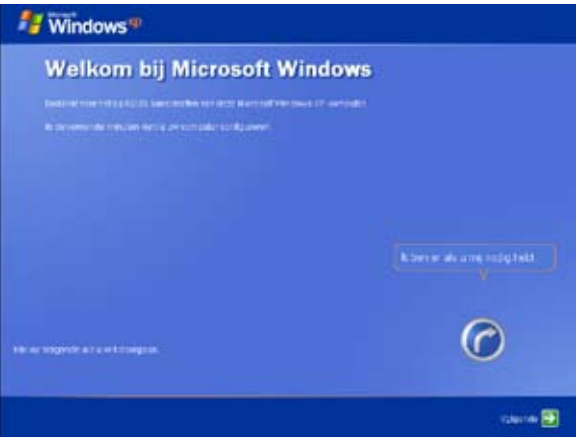

2. Selecteer uw systeeminstellingen door de regio waarin u zich bevindt, de taal die u gebruikt en het toetsenbordtype dat u gebruikt, op te geven. Klik op **Volgende** om door te gaan.

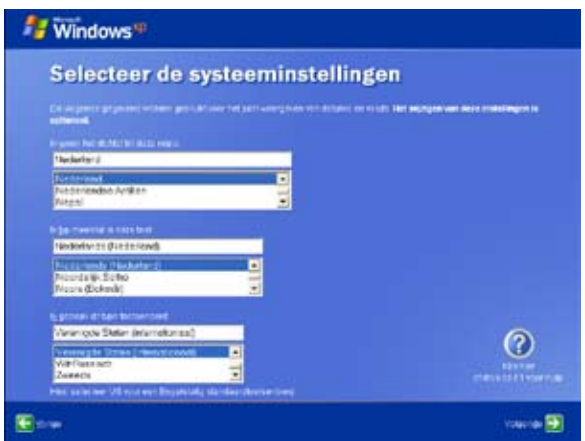

3 Selecteer de tijdzone waarin u zich bevindt en klik op **Volgende** om door te gaan.

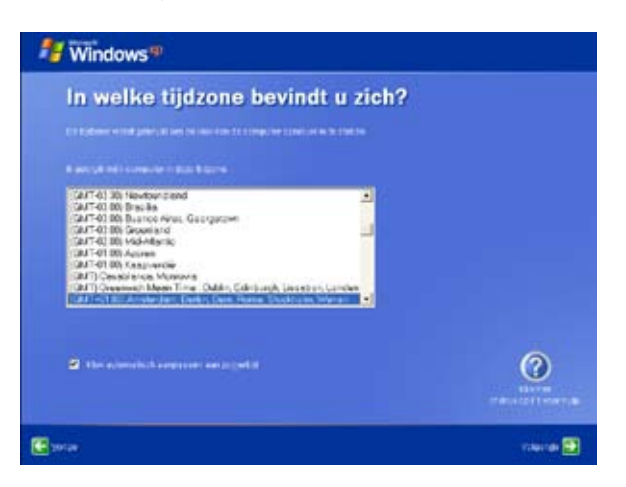

4. Lees de licentieovereenkomst en klik op **Ja, ik ga akkoord**. Klik op **Volgende** om door te gaan.

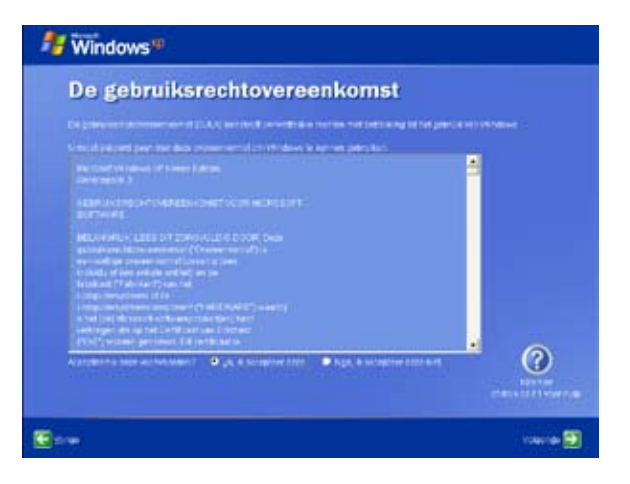

5. Klik op **Help mijn pc beschermen door de automatische updates nu in te schakelen** om de nieuwste belangrijke updates te krijgen en klik op **Volgende** om door te gaan.

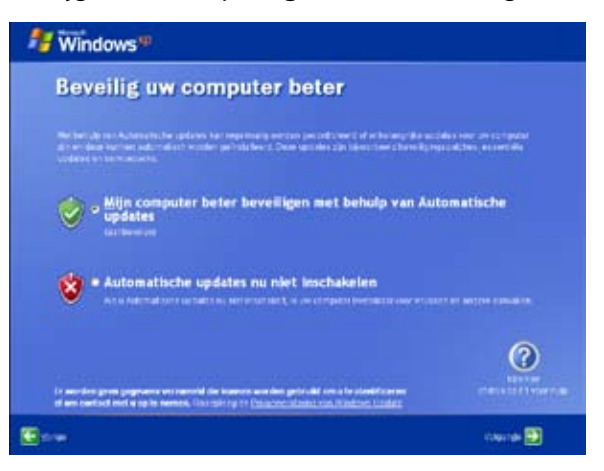

6. Voer de naam van uw computer in het vak **Computernaam** in en klik op **Volgende** om door te gaan.

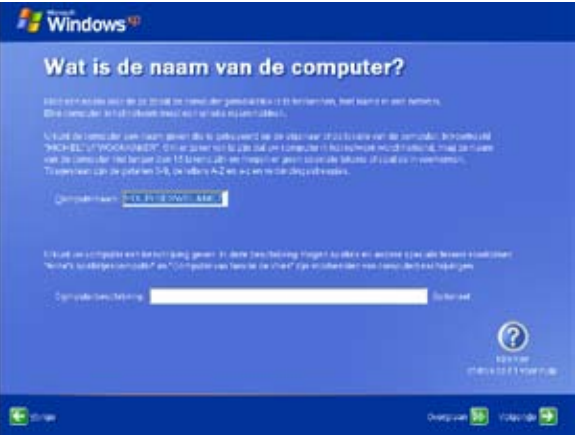

7. Volg de instructies op het scherm om te registreren bij Microsoft en de initialisatie te voltooien.

### **Bureaublad**

Er zijn verschillende snelkoppelingen op het bureaublad. Dubbelklik op deze snelkoppelingen om de overeenkomende toepassingen te openen en de opgegeven mappen te openen. Sommige toepassingen zullen geminimaliseerde pictogrammen maken in de taakbalk van het besturingssysteem.

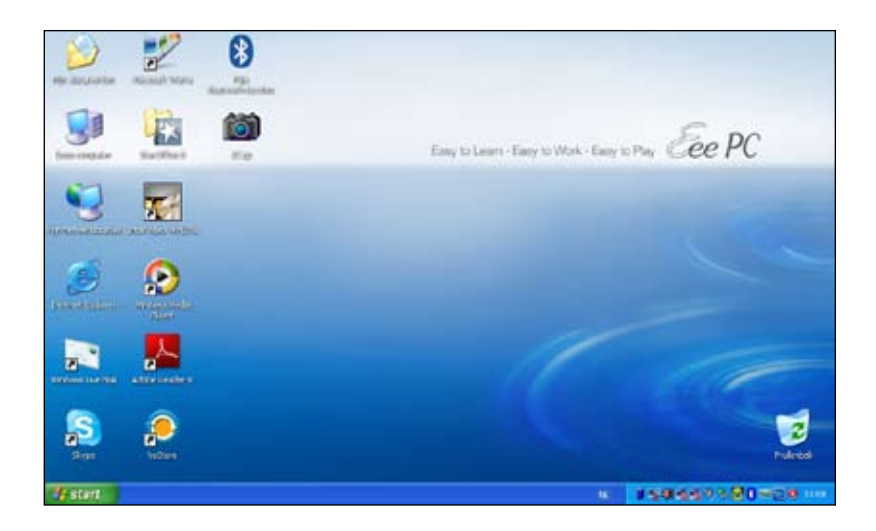

# **Hulpprogramma ASUS EeePC Tray**

Met het vooraf geladen hulpprogramma ASUS EeeePC Tray kunt u sommige apparaten uitschakelen om het energieverbruik te minimaliseren en de beeldschermresolutie gemakkelijk aan te passen.

#### **Apparaten uit- of inschakelen**

1. Klik met de rechtermuisknop op het pictogram van het hulpprogramma ASUS Eee PC in de taakbalk van het besturingssysteem. Het hulpprogramma toont de beschikbare opties:

**WLAN inschakelen**: Schakelt de draadloze LAN-verbinding in en uit.

**Bluetooth uitschakelen**: Schakelt de Bluetooth-verbinding in en uit.

**Camera inschakelen**: de ingebouwde camera in- of uitschakelen.

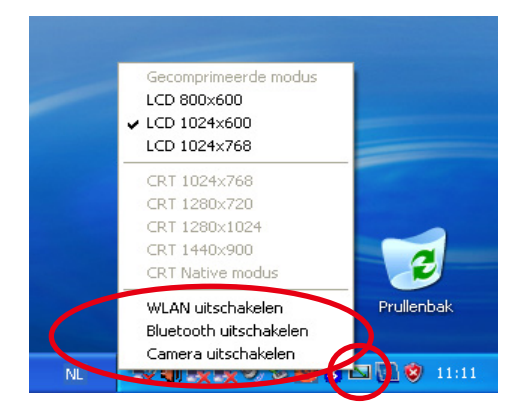

2. Selecteer een optie om deze in of uit te schakelen op basis van uw behoeften. De niet-beschikbare opties worden grijs weergegeven.

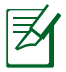

Bluetooth is beschikbaar op bepaalde modellen.

#### **De beeldschermresolutie aanpassen**

Klik op het systeemvakpictogram van ASUS EeePC in om de beeldschermresolutie aan te passen. Selecteer de resolutie op basis van uw behoeften.

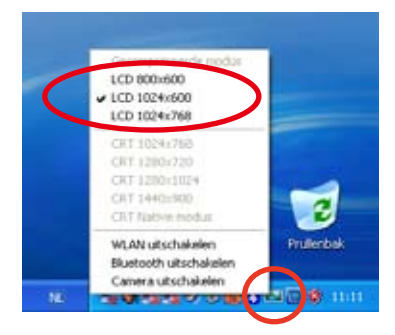

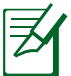

De CRT-verwante opties zijn niet beschikbaar wanneer er geen externe monitors zijn aangesloten.

Wanneer u **LCD 1024 x 768** selecteert, schuift u de muisaanwijzer omhoog en omlaag op het scherm.

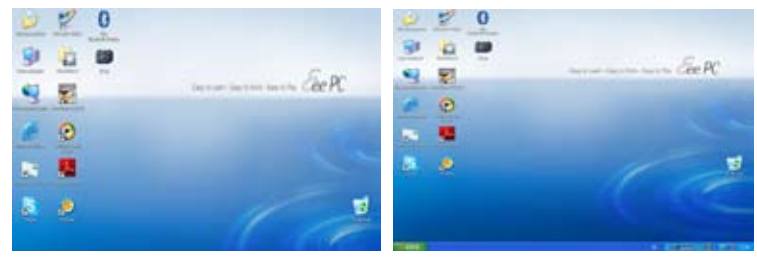

te zien.

Schuif omhoog om de bovenkant van het scherm  $\;$  Schuif omlaag om de onderkant van het scherm te zien.

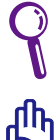

U hoeft niet omhoog en omlaag te schuiven op het scherm wanneer u **LCD Compress Mode (LCD-compressiemodus)** selecteert.

Wanneer de weergavemodus van uw Eee PC **Alleen CRT** is en de voedingsmodus **Energiebesparing** is, mag u GEEN resolutie gebruiken die hoger is dan 1024 x 600 pixels. Als u dat toch doet, zal de aangesloten externe monitor abnormaal werken.

# **Afsluiten**

Voer de volgende instructies uit om uw Eee PC uit te schakelen.

- 1. Klik op de knop **Start** om het startmenu weer te geven.
- 2. Selecteer **Uitschakelen** in de lijst.

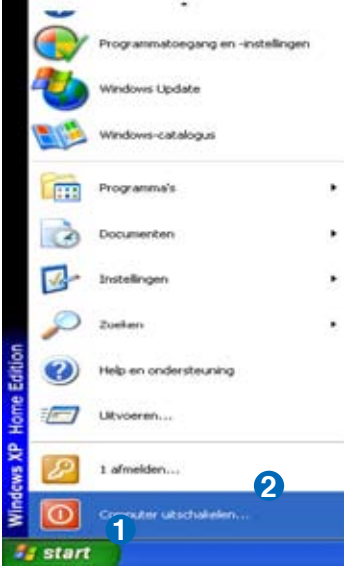

3. Selecteer **Uitschakelen** om uw Eee PC uit te schakelen.

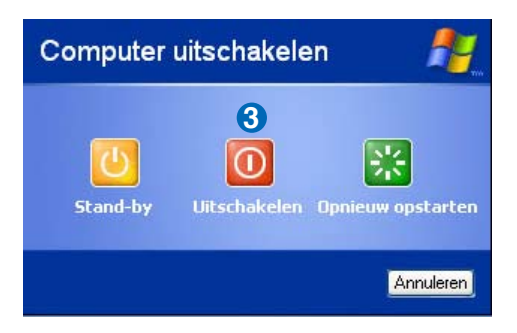

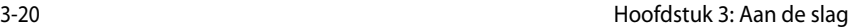

**Netwerkverbinding**

**ASUS Update**

**Bluetooth-verbinding (voor bepaalde modellen)**

**ASUS Instant Key**

**Superhybride motor**

**Eee Storage**

**Videovergadering**

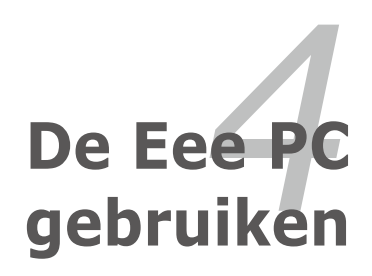

## **Netwerkverbinding**

### **Een draadloze netwerkverbinding configureren**

1. Dubbelklik op het gekruiste pictogram voor draadloze netwerken  $\mathbb{R}^n$  in de taakbalk van het besturingssysteem.

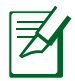

Als het pictogram voor de draadloze verbinding niet verschijnt in de taakbalk. Activeer de draadloze LAN-functie door op  $\sqrt{\binom{F^2+\binom{[r]}{2}}}$  (<Fn> + <F2>) te drukken voordat u een draadloze netwerkverbinding configureert.

2. Selecteer het draadloze toegangspunt waarmee u een verbinding wilt maken in de lijst en klik op **Verbinding maken** om de verbinding tot stand te brengen.

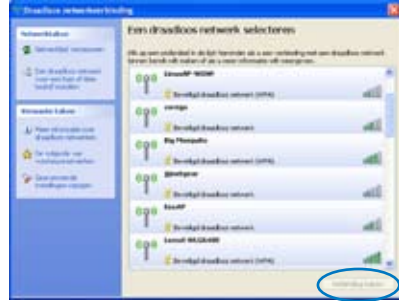

Als u het gewenste toegangspunt niet kunt vinden, klikt u in het linkerdeelvenster op **Netwerklijst vernieuwen** en zoekt u opnieuw in de lijst.

3. Wanneer u een verbinding maakt, is het mogelijk dat u een wachtwoord moet invoeren.

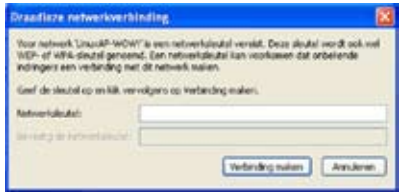

4. Nadat een verbinding is gemaakt, wordt deze weergegeven in de lijst.

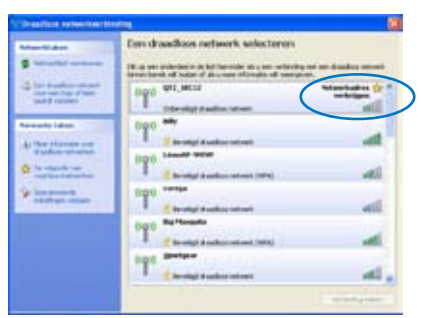

6回路四引きのも見回 14:35

5. U ziet het pictogram voor draadloze netwerken in de taakbalk van het besturingssysteem.

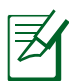

Het pictogram voor de draadloze verbinding verdwijnt wanneer u op  $\left| \frac{F_n}{F}\right| + \left| \frac{F^2}{F_n} \right|$  (<Fn> + <F2>) drukt om de WLAN-functie uit te schakelen.

### **Een netwerkverbinding configureren**

Als u netwerktoegang wilt krijgen, sluit u de ene RJ-45-aansluiting van de netwerkkabel aan op de netwerkpoort van de Eee PC en de andere op een hub of switch. De onderstaande afbeelding is een voorbeeld van uw Eee PC die is aangesloten op een netwerkhub of --switch voor gebruik met de ingebouwde ethernetcontroller. U moet deze verbinden met het netwerk om te kunnen genieten van alle netwerkservices en -functies van de Eee PC.

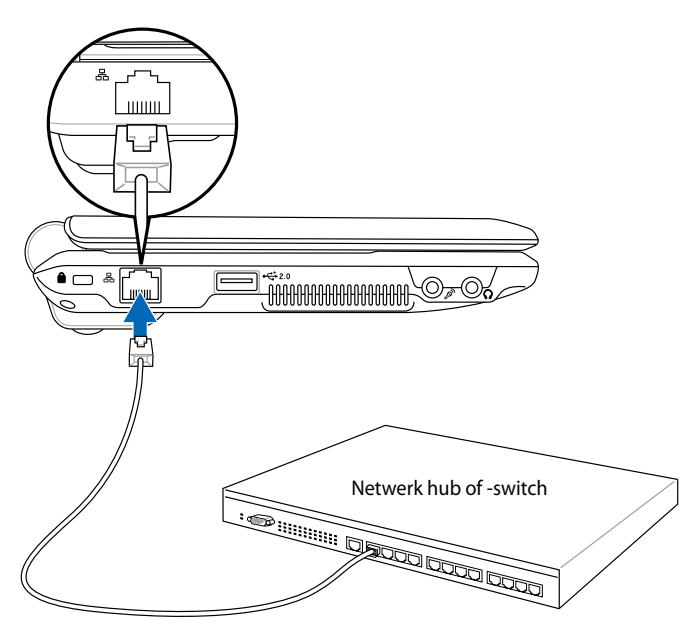

Netwerk kabel met RJ-45-aansluitingen

#### **LAN-netwerk**

#### *Met een dynamisch IP-adres:*

1. Klik met de rechtermuisknop op het netwerkpictogram met een gele waarschuwingsdriehoek in de taakbalk van Windows®

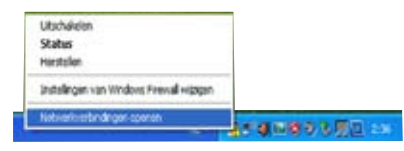

en selecteer **Netwerkverbindingen openen**.

2. Klik met de rechtermuisknop op **LAN-verbinding** en selecteer **Eigenschappen**.

3. Selecteer **Internet Protocol (TCP/IP)** en klik daarna op **Eigenschappen**.

4. Schakel de eerste optie **Automatisch een IP-adres laten toewijzen** in en klik op **OK**.

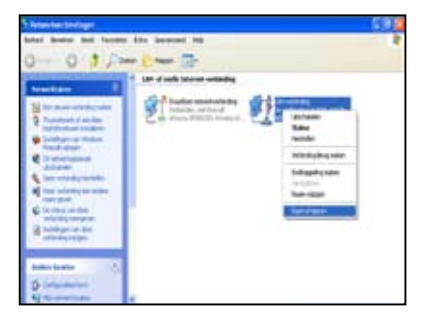

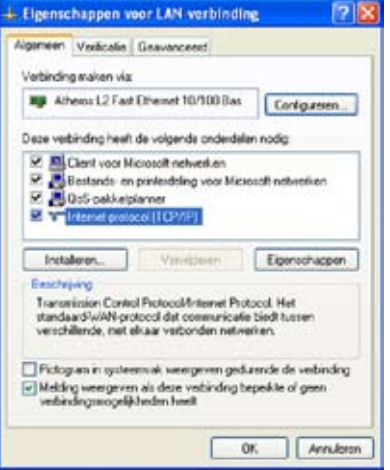

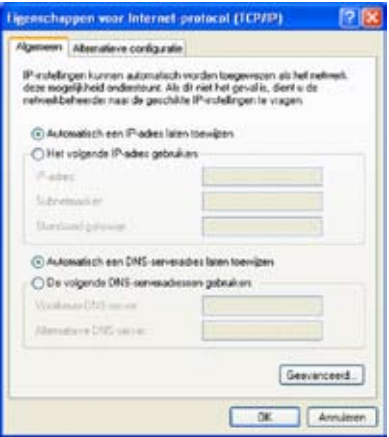

5. Klik **Een nieuwe verbinding maken** om de wizard Nieuwe verbinding te starten.

6. Klik op **Volgende**.

7. Selecteer **Verbinding met het internet maken** en klik op Volgende.

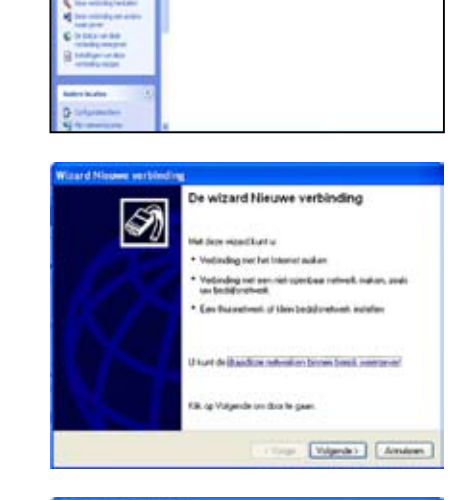

0 3 F - 2 - E **The Continue** 

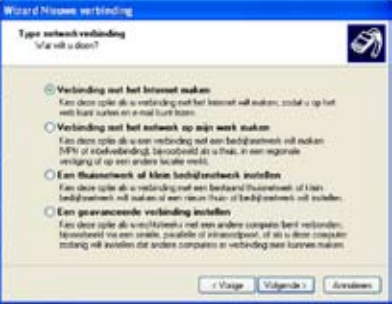

8. Selecteer **Ik wil handmatig een verbinding instellen**.

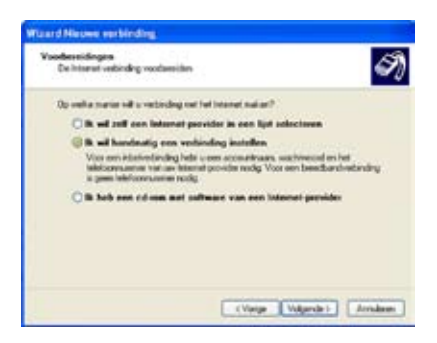

9. Selecteer uw verbindingstype en klik op **Volgende**.

10. Voer uw ISP-naam in en klik op **Volgende**.

11. Voer uw gebruikersnaam en het wachtwoord in. Klik op **Volgende**.

12 Klik op **Voltooien** om de configuratie te voltooien.

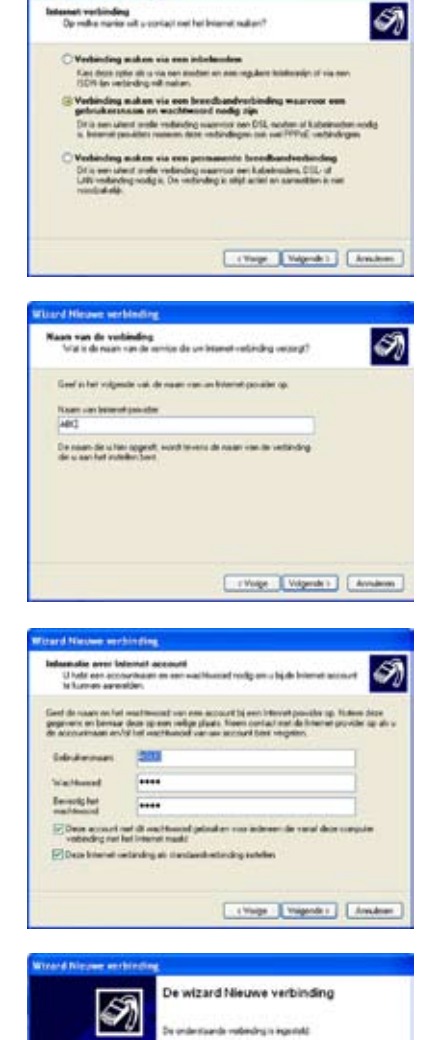

**ABC** 

 $\begin{array}{l} \bullet \quad \text{with the individual probability that} \\ \bullet \quad \text{Meas, polynomial and } \\ \bullet \quad \text{Meas, polynomial and } \\ \bullet \quad \text{Zaldia, polynomial and } \\ \bullet \quad \text{Zaldia, polynomial and } \\ \bullet \quad \text{Zaldia, polynomial and } \\ \bullet \quad \text{Zaldia, polynomial and } \\ \bullet \quad \text{Zaldia, polynomial and } \\ \bullet \quad \text{Zaldia, polynomial and } \\ \bullet \quad \text{Zaldia, polynomial and } \\ \bullet \quad \text{Zaldia, polynomial and } \\ \bullet \quad \text{Zaldia, polynomial and } \\ \bullet \quad \text{Zaldia, polynomial and } \\ \bullet \quad \text{Zaldia, polynomial and } \\ \bullet \quad \text$ 

[ LYong | Witcher | Livedom

.<br>De verbinding mordt in de map fretmerk verbindingen<br>Internationen [2] Enablestowing sent het bureaublast teenmaper. Kill ap/Valladien air a deas verbinding will installen on the<br>second vertexignes will states.

and Nieuwe worbingting

13. Voer uw gebruikersnaam en het wachtwoord in. Klik op **Verbinden** om een verbinding te maken met het internet.

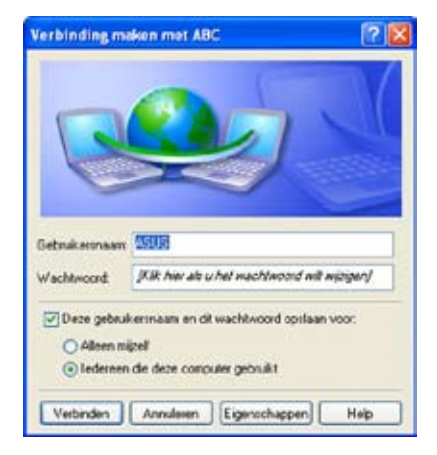

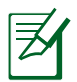

Neem contact op met uw internet-provider (ISP) als u problemen ondervindt bij het verbinden met het netwerk.

#### *Met een statisch IP-adres:*

- 1. Herhaal stappen 1 tot 3 van Met een dynamisch IP-adres om de netwerkconfiguratie voor een statisch IP te starten.
- 2 Schakel de tweede optie **Het volgende IP-adres gebruiken** in.

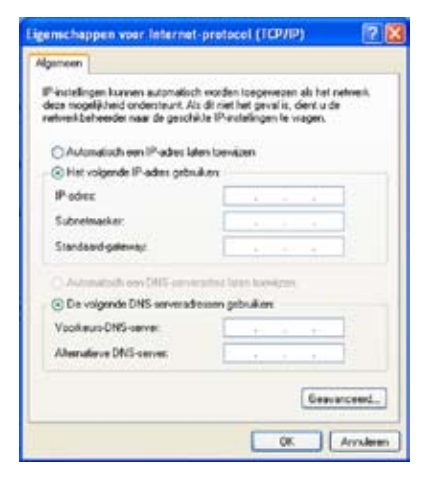

- 3. Voer het IP-adres, subnetmasker en gatewayadres van uw serviceprovider in.
- 4. Voer, indien nodig, het adres van de voorkeurs-DNS-server en het alternatieve adres in.
- 5. Klik op **OK** nadat alle verwante waarden zijn ingevoerd om de netwerkverbinding tot stand te brengen.

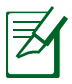

Neem contact op met uw internet-provider (ISP) als u problemen ondervindt bij het verbinden met het netwerk.

### **Bladeren door webpagina's**

Nadat u de netwerkinstelling hebt voltooid, klikt u op het bureaublad op **Internet Explorer** en kunt u starten met het surfen op het internet.

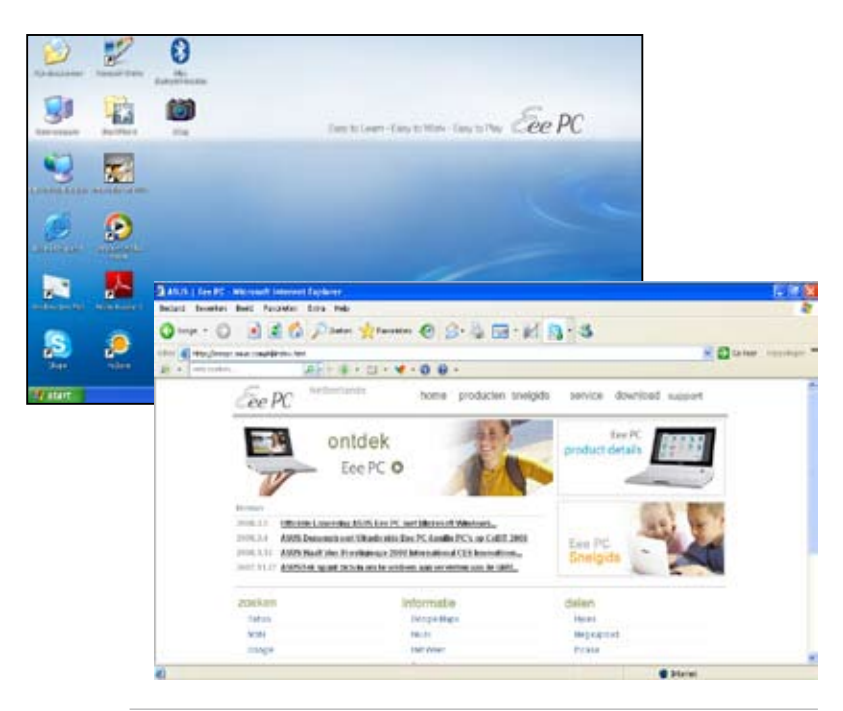

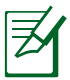

Bezoek de startpagina van Eee PC (**http://eeepc.asus.com**) om de nieuwste informatie op te halen en registreer u op **http://vip. asus.com** voor een complete service voor uw Eee PC.

# **ASUS Update**

ASUS Update is een hulpprogramma waarmee u de BIOS van de Eee PC kunt beheren, opslaan en bijwerken in een Windows®-omgeving. Met het ASUS Update-hulpprogramma kunt u het volgende doen:

- Het huidige BIOS-bestand opslaan
- Het nieuwste BIOS-bestand downloaden van het internet
- De BIOS bijwerken vanaf een bijgewerkt BIOS-bestand
- De BIOS rechtstreeks bijwerken via het internet, en
- De informatie van de BIOS-versie weergeven.

Dit hulpprogramma is vooraf geladen op uw Eee PC en is ook beschikbaar op de Ondersteunings-cd die in de verpakking van uw Eee PC is geleverd.

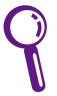

ASUS Update vereist een internetnetverbinding via een network of een internet-provider (ISP).

### **De BIOS bijwerken via het internet**

De BIOS bijwerken via het internet:

1. Start het hulpprogramma ASUS Update vanaf het bureaublad van Windows®. Klik hiervoor op **Start > Alle Programma's > ASUS > ASUSUpdate voor Eee PC> ASUSUpdate**. Het hoofdvenster ASUS Update wordt geopend.

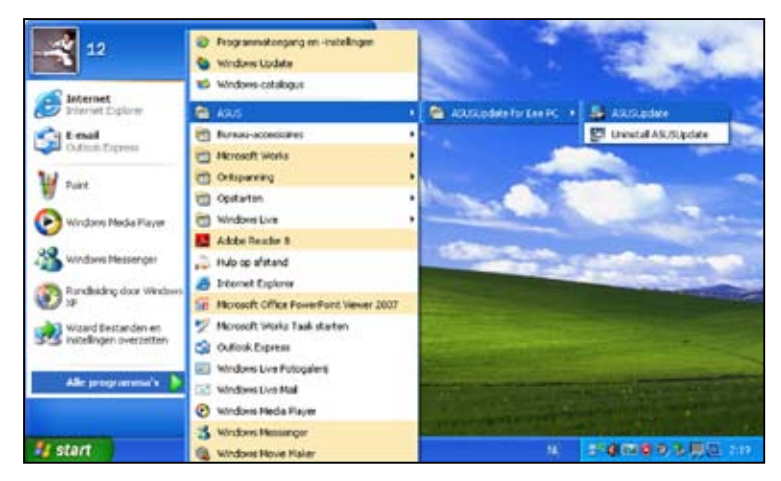

2. Selecteer **BIOS updaten vanaf internet** in het vervolgkeuzemenu en klik daarna op **Volgende**.

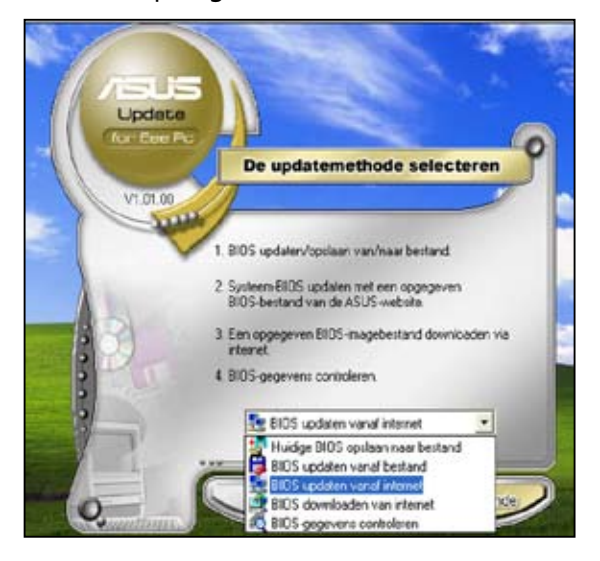

3. Selecteer de FTP-site van ASUS die het dichtst in uw buurt ligt om netwerkverkeer te vermijden of klik op **Automatisch selecteren**. Klik op **Volgende**.

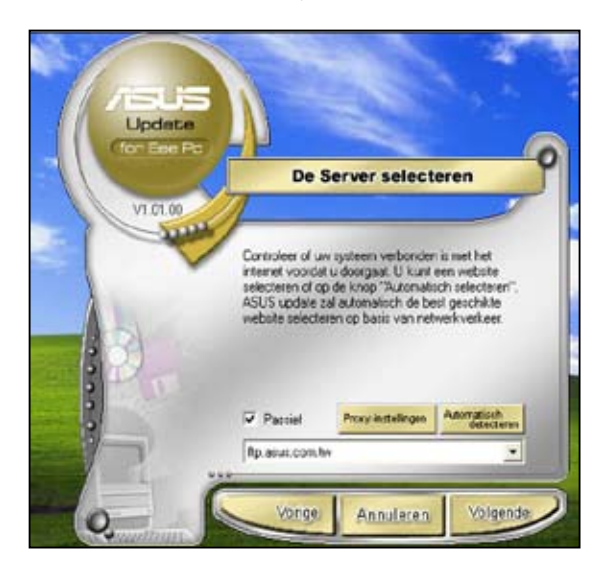

- 4. Selecteer de gewenste BIOS-versie op de FTP-site en klik op **Volgende**.
- 5. Volg de instructies op het scherm om het bijwerken te voltooien.

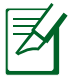

Het hulpprogramma ASUS Update kan zichzelf bijwerken via het internet Voer altijd een update uit van het hulpprogramma zodat u steeds over alle functies beschikt.

### **De BIOS bijwerken via een BIOS-bestand**

De BIOS bijwerken via een BIOS-bestand:

- 1. Start het hulpprogramma ASUS Update vanaf het bureaublad van Windows®. Klik hiervoor op **Start > Alle Programma's > ASUS > ASUSUpdate voor Eee PC> ASUSUpdate**. Het hoofdvenster ASUS Update wordt geopend.
- 2. Selecteer **BIOS updaten vanaf bestand** in het vervolgkeuzemenu en klik daarna op **Volgende**.

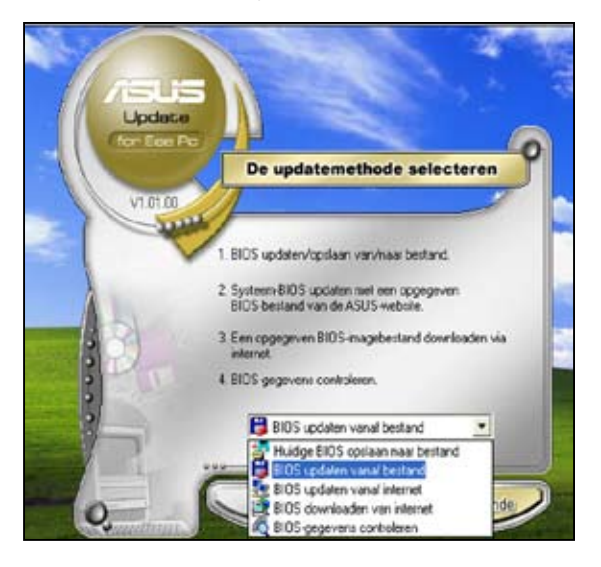

- 3. Zoek het BIOS-bestand in het venster **Openen** en klik vervolgens op **Openen**.
- 4. Volg de instructies op het scherm om het bijwerken te voltooien.

### **Bluetooth-verbinding (voor bepaalde modellen)**

Dankzij de Bluetooth-technologie hebt u niet langer kabels nodig om Bluetooth-apparaten te verbinden. Voorbeelden van apparaten met Bluetooth-ondersteuning kunnen notebooks, desktopcomputers, mobiele telefoons en PDA's zijn.

Een Bluetooth-apparaat aansluiten

- 1. Druk herhaaldelijk op <Fn> + <F2> tot **Bluetooth AAN** of
	- **WLAN & Bluetooth AAN** wordt weergegeven.
- 2. Klik op **Mijn Bluetooth-locaties** op het bureaublad en volg de instructies op het scherm om de initialisatie te voltooien. Klik op **Volgende** om door te gaan.
- 3. Geef uw Eee PC een naam en selecteer het apparaattype. Klik op **Volgende** om door te gaan.

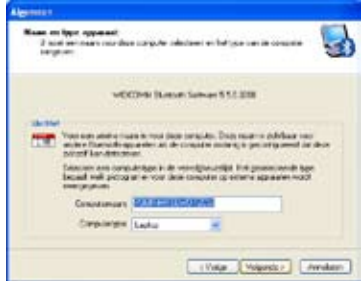

5. Selecteer de service die u wilt aanbieden in de lijst en klik op **Volgende** om door te gaan.

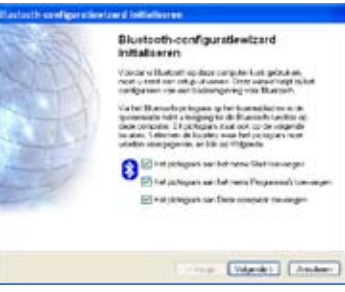

4. Om te bepalen welke Bluetooth-services dit apparaat biedt, klikt u op **Volgende** om door te gaan.

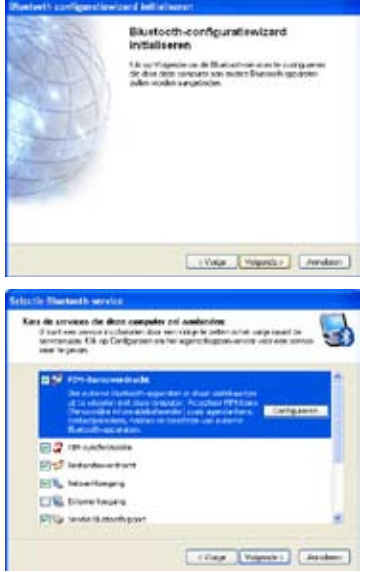

6. Klik op **Volgende** om het instellen van de Bluetoothverbinding te starten.

7. Selecteer een Bluetoothapparaat in de lijst en klik op **Volgende**.

8. Voer de Bluetoothbeveiligingscode in en start het koppelen.

9. Nadat de gekoppelde verbinding tot stand is gebracht, selecteert u de service waarvoor u interesse hebt in de lijst en klikt u op **Voltooien/Finish** om de geselecteerde service te gebruiken.

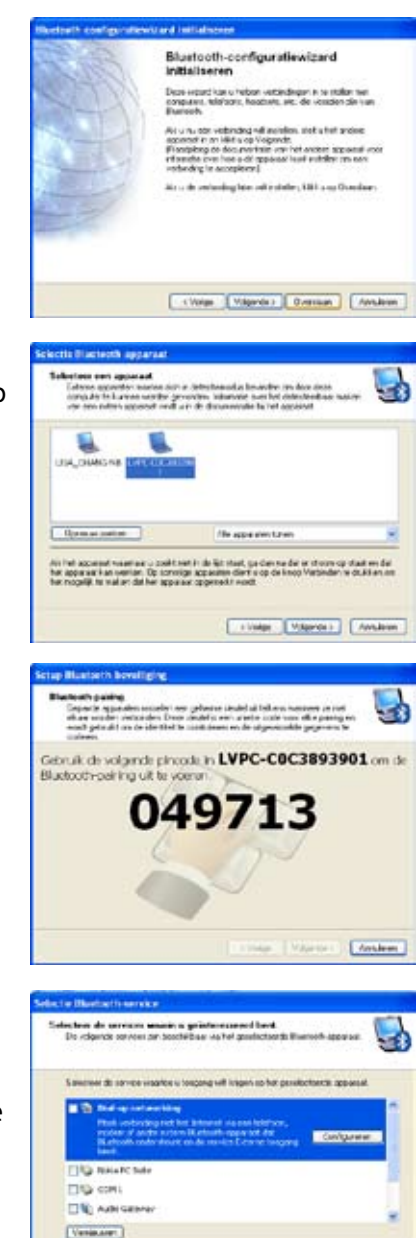

Votable (Archer)

# **ASUS Instant Key**

Met ASUS Instant sneltoets kunt uaangepaste definities opgeven om vaak gebruikte toepassingen op te starten met één druk op de knop.

1. Klik op **Start** > **Alle programma's** > **ASUS** > **EeePC** > **ASUSInstantKey**.

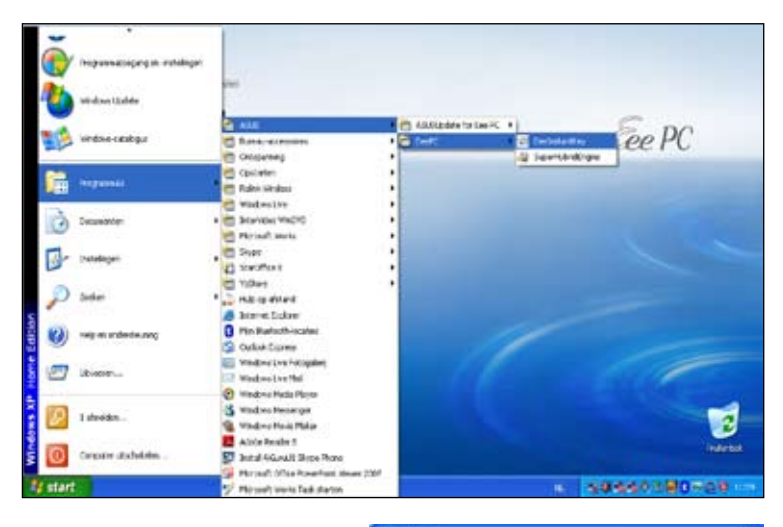

2. Klik op de knop **Wijzigen** om te configureren.

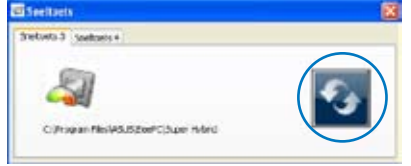

3. Zoek en selecteer een voorkeurstoepassing voor de sneltoets en klik op **OK.**

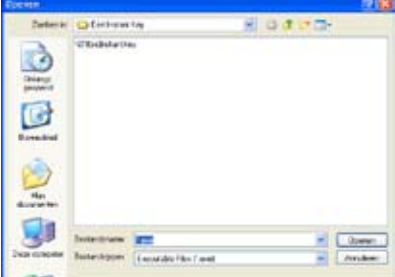

4. Klik op **AFSLUITEN** om de instelling van de sneltoets te voltooien en herhaal de voorgaande stappen om een andere sneltoets aan te passen.

## **Superhybride motor**

De superhybride motor biedt verschillende voedingsmodi. Met de toegewezen sneltoets schakelt u tussen de verschillende standen van de energiebesparing. De energiebesparingsmodi beheren talrijke aspecten van uw Eee PC om de prestaties ten opzichte van de bedrijfstijd van de batterij te maximaliseren. De geselecteerde modus wordt op het scherm weergegeven.

De voedingsmodus wijzigen

- Klik op **Start** > **Alle programma's** > **ASUS** > **EeePC** > **SuperHybridEngine**.
- Druk herhaaldelijk op sneltoets 3 om te schakelen tussen de voedingsmodi.
- Klik met de rechtermuisknop op het pictogram van de Superhybride motor in het systeemvak en selecteer de voedingsmodus van uw voorkeur.

### **Modi Superhybride motor**

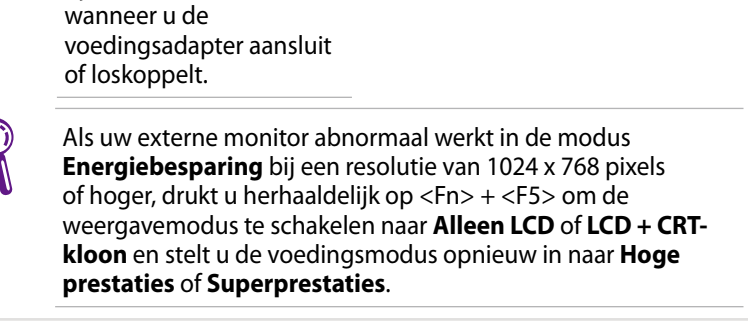

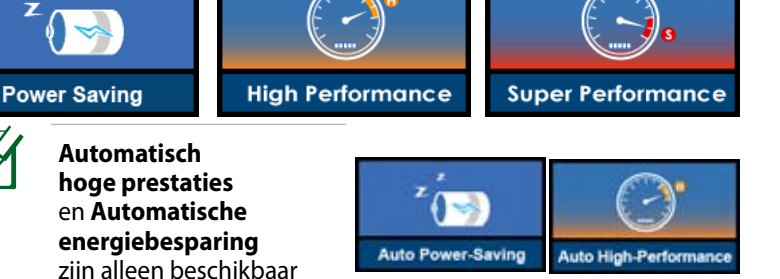

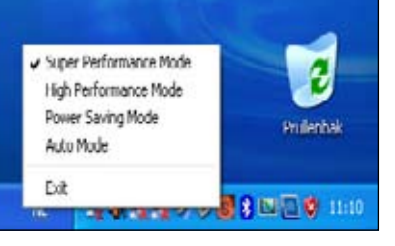

## **Eee Storage**

Eee PC-gebruikers kunnen genieten van gratis online ruimte. Met een internetverbinding kunt u bestanden altijd en overal openen en delen.

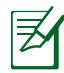

De inhoud van de gratis service die u wordt geleverd, is onderhevig aan de **Eee-opslag Dienstenovereenkomst voor webopslag** op de officiële website van Eee Storage. Eee Storage behoudt zich het recht voor de geleverde webopslagservice, met of zonder verdere kennisgeving, te wijzigen of stop te zetten. Bezoek de officiële website voor meer informatie.

#### Eee Storage gebruiken

1. Dubbelklik op de snelkoppeling **Webopslag** op het bureaublad en dubbelklik op **Eee Storage** in **Deze computer**.

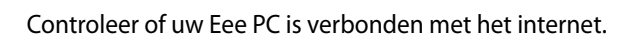

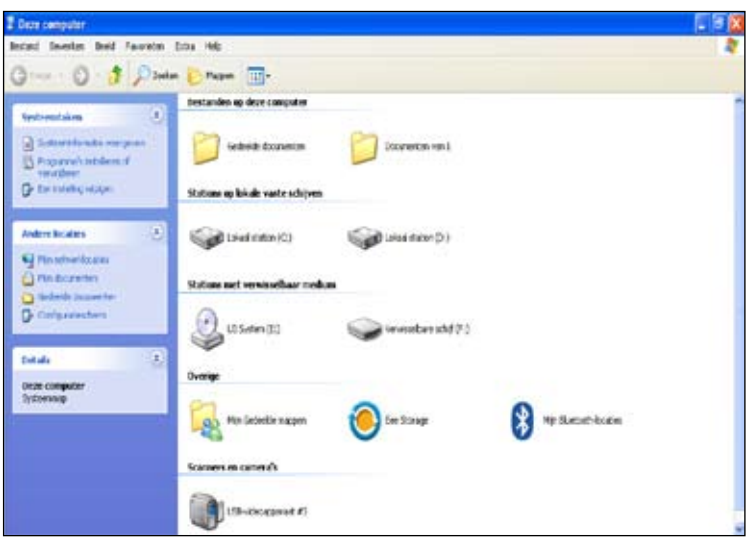

2. Lees de serviceovereenkomst en klik op **Ja** om door te gaan.

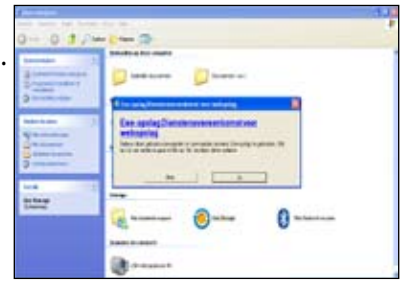

3. U kunt bestanden gemakkelijk slepen en neerzetten om ze naar uw gratis online ruimte te uploaden.

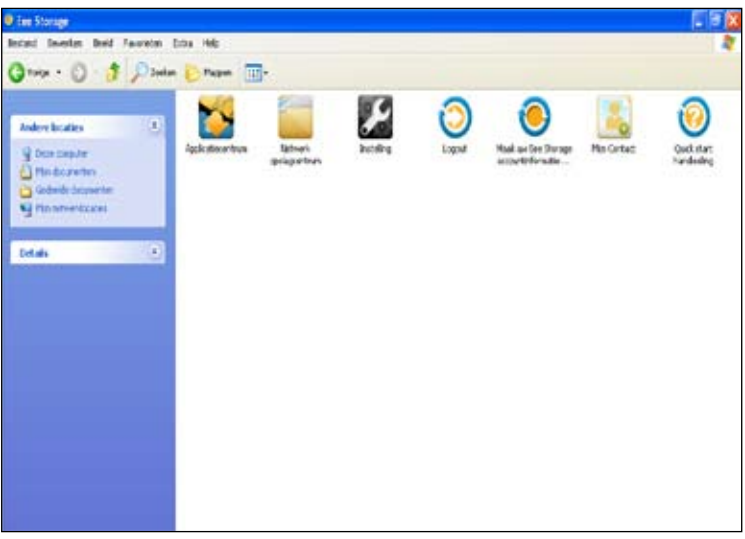

Dubbelklik op **Maak uw Eee Storage accountinformatie...** om een account toe te passen en een wachtwoord in te stellen als u meer geavanceerde functies wilt gebruiken, zoals **Delen met de groep**. Het instellen van de account en het wachtwoord is ook essentieel wanneer u de Eee Storage-service gebruikt op een andere computer.

## **Videovergadering**

Met Skype kunnen gebruikers gratis gesprekken voeren met andere Skype-gebruikers of goedkoper bellen met vaste lijnen of mobiele telefoons met internettoegang. Het biedt ook functies voor expresberichten en videovergaderingen die gebruikers kunnen gebruiken om online te chatten.

Het gebruik van Skype starten

- 1. Dubbelklik op het Skype-pictogram op het bureaublad.
- 2. Voer uw Skype-naam en overige informatie in om een nieuwe Skype-account te maken. Als u al een Skype-account hebt, klik dan op **Annuleren** om rechtstreeks aan te melden.
- 3. Voer uw **Skypenaam** en **Wachtwoord** in en klik op **Aanmelden**.
- 4. U kunt nu een videotelefoongesprek starten.

Zorg dat u het selectievakje **Mijn video automatisch starten tijdens een gesprek** inschakelt in **Video-instellingen**.

Controleer of **Beam Forming** op het tabblad **Microfoon** in **Realtek HD Audio Manager** is ingeschakeld. (**Beam Forming** en **Akoestische echo-onderdrukking** zijn standaard ingeschakeld.) Hierdoor worden storingen door omgevingsruis uitgeschakeld en wordt de kwaliteit van het gesprek verbeterd. Voor de beste spraakkwaliteit is het aanbevolen de microfoon recht voor uw mond te houden terwijl u spreekt.

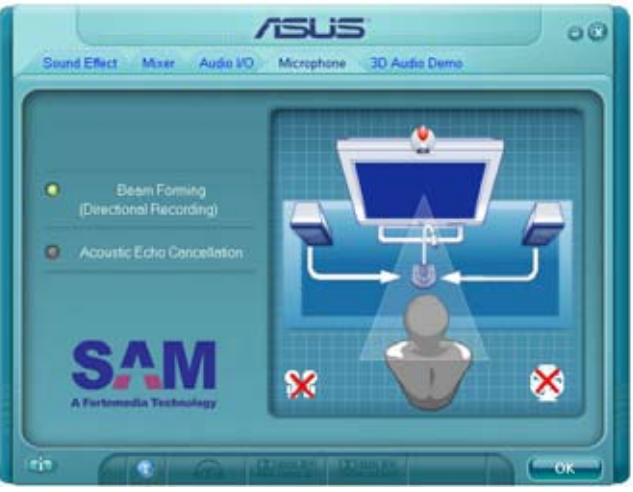

**Ondersteunings-cd**

#### **Systeemherstel**

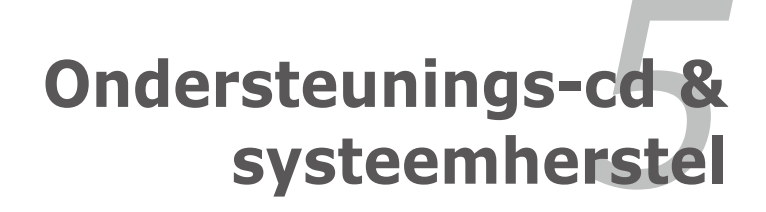

# **Informatie Ondersteunings-cd**

De Ondersteunings-cd die bij de Eee PC is geleverd, bevat de stuurprogramma's, softwaretoepassingen en hulpprogramma's die u kunt installeren zodat u over alle functies kunt beschikken.

### **De Ondersteunings-cd starten**

Plaats de Ondersteunings-cd in het externe optische station. Als Autorun is ingeschakeld op uw computer, toont de dvd automatisch het menu met de stuurprogramma's.

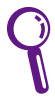

Als Autorun NIET is ingeschakeld op uw computer, bladert u door de inhoud van de Ondersteunings-cd om het bestand ASSETUP. EXE in de map BIN te zoeken. Dubbelklik op het bestand ASSETUP. EXE om de dvd te starten.

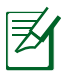

De stuurprogramma's en hulpprogramma's die op de ondersteunings-dvd zijn geleverd, kunnen verschillen afhankelijk van de modellen en zijn onderhevig aan wijzigingen zonder kennisgeving.

### **Menu Stuurprogramma's**

Het menu Stuurprogramma's toont de beschikbare apparaatstuurprogramma's wanneer het systeem geïnstalleerde apparaten detecteert. Installeer de benodigde stuurprogramma's om de apparaten te activeren.

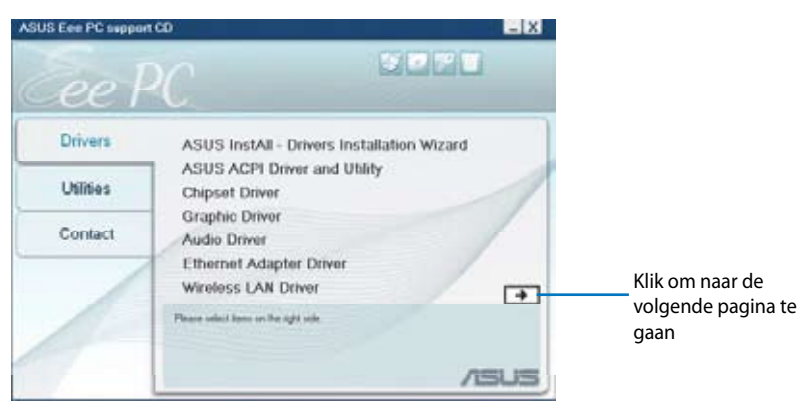

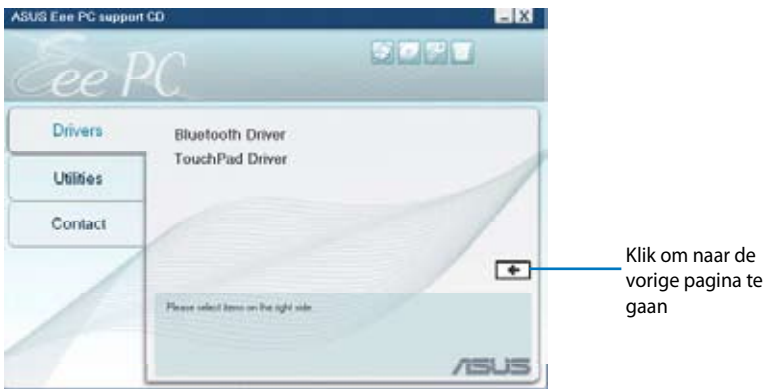

#### **Menu Hulpprogramma's**

Het menu Hulpprogramma's toont de toepassingen die door de Eee PC worden ondersteund.

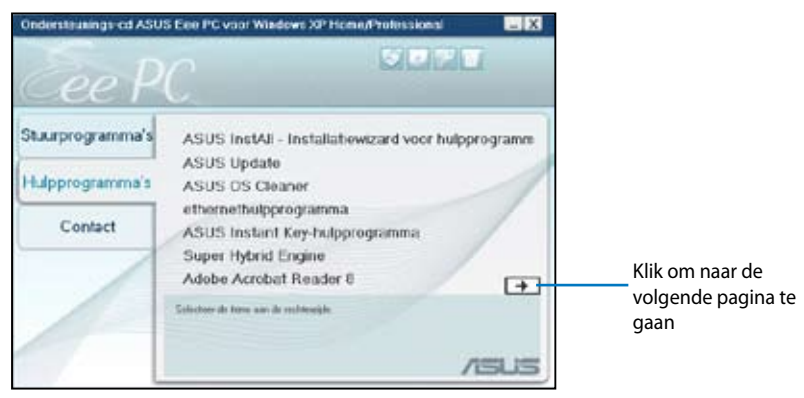

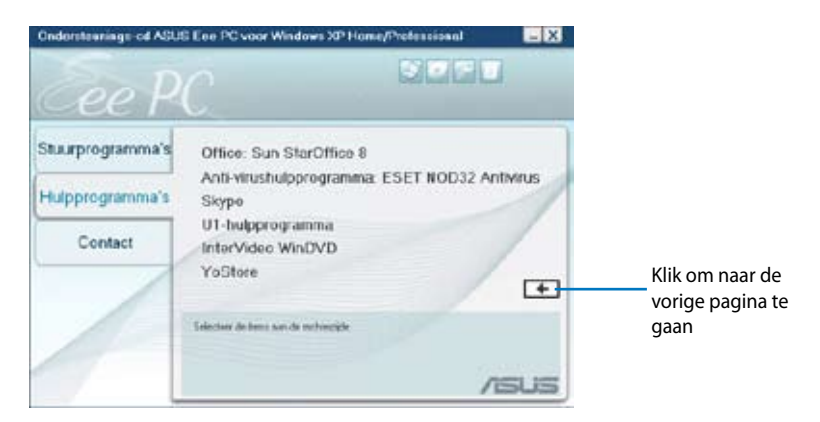

#### **Contact**

Klik op het tabblad Contact om de contactgegevens van ASUS weer te geven.

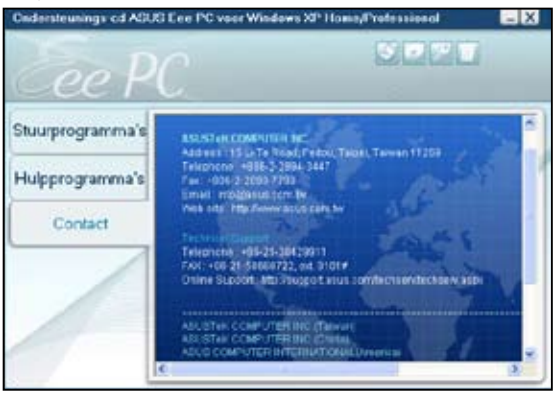

### **Overige informatie**

De pictogrammen in de rechterbovenhoek van het scherm bieden extra informatie over de Eee PC en de inhoud van de Ondersteunings-cd. Klik op een pictogram om de opgegeven informatie weer te geven.

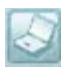

#### **Systeeminformatie**

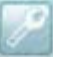

#### **Technische ondersteuning**

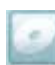

**Cd-inhoud**

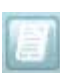

**Bestandslijst**

## **Systeemherstel**

### **De herstel-dvd gebruiken**

De Ondersteunings-cd bevat een image van het besturingssysteem dat in de fabriek op uw systeem werd geïnstalleerd. De Ondersteunings-cd bevat een uitgebreide hersteloplossing waarmee uw systeem snel naar zijn originele werkstatus wordt hersteld, op voorwaarde dat uw harde schijf correct werkt. Voordat u de Ondersteunings-cd gebruikt, moet u uw gegevensbestanden kopiëren naar diskettes of een netwerkstation en eventuele aangepaste configuratie-instellingen (zoals netwerkinstellingen) noteren.

- 1. Sluit een extern optische dvd-station aan op uw Eee PC en plaats de herstel-dvd in het optische station (het systeem moet INGESCHAKELD zijn).
- 2. **Druk tijdens het opstarten op <ESC> en het scherm Selecteer een opstartapparaat verschijnt. Selecteer USB:XXXXXX (kan worden aangegeven als de ODD-merknaam) om op te starten vanaf het optische station.**

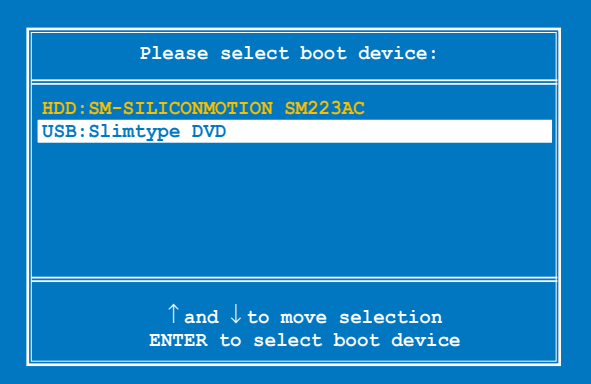

3. Druk op een willekeurige toets om op te starten vanaf het optische station.

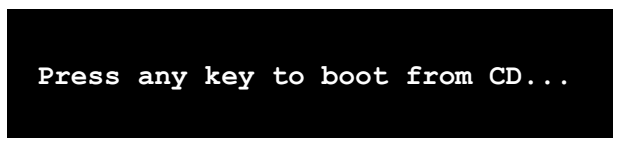

4. Klik op **OK** wanneer het dialoogvenster **Herstelsysteem voor Eee PC** verschijnt.

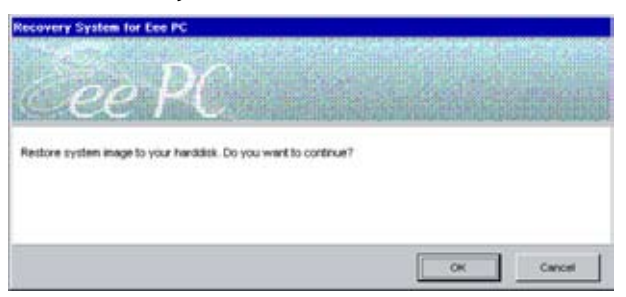

5. Klik op **Ja** om het systeemherstel te starten.

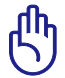

Tijdens het systeemherstel gaan alle gegevens verloren. Zorg dat u een back-up maakt van uw belangrijke gegevens voordat u uw systeem herstelt.

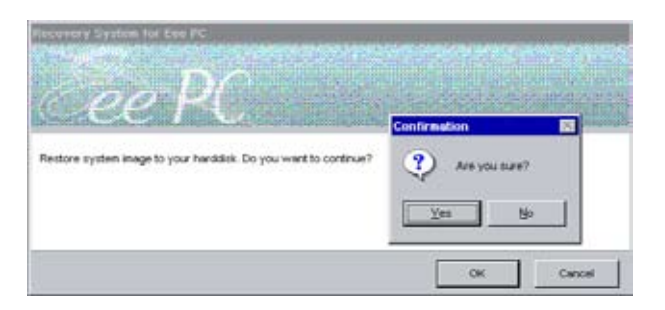

6. Klik op **OK** wanneer het dialoogvenster **Herstelsysteem voor Eee PC** verschijnt.

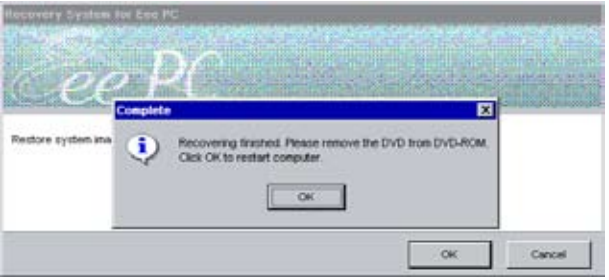

**Bekendmakingen en veiligheidsverklaringen**

**Copyright-informatie**

**Beperkte aansprakelijkheid**

**Service en ondersteuning**

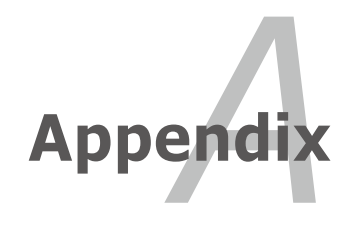

### **Bekendmakingen en veiligheidsverklaringen**

### **FCC-verklaring (Federal Communications Commission)**

Dit apparaat voldoet aan Deel 15 van de FCC-voorschriften. Het gebruik is onderhevig aan de volgende twee voorwaarden:

- Dit apparaat mag geen schadelijke storing veroorzaken en
- Dit apparaat moet elke ontvangen storing aanvaarden, met inbegrip van storing die ongewenste werking kan veroorzaken.

Dit apparaat werd getest en voldoet aan de beperkingen voor een klasse B digitaal apparaat, in naleving van deel 15 van de FCC-voorschriften. Deze limieten zijn vastgesteld om een redelijke beveiliging te bieden tegen schadelijke storingen in een thuis installatie. Dit apparaat genereert, gebruikt en straalt radiofrequentie-energie uit en kan indien onjuist geïnstalleerd en niet volgens de instructies gebruikt, schadelijke storing veroorzaken in radiocommunicatie. Er is echter geen garantie dat er geen storing zal optreden in een particuliere installatie. Indien dit apparaat toch schadelijke storingen veroorzaakt aan radio- of televisieontvangst, wat kan vastgesteld worden door het apparaat in en uit te schakelen, moet de gebruiker deze storing proberen te corrigeren door een of meer van de volgende maatregelen te nemen:

- Wijzig de richting van de ontvangstantenne of verplaats de antenne.
- Vergroot de afstand tussen de apparatuur en de ontvanger.
- Sluit het apparaat aan op een stopcontact op een ander circuit dan dat waarop de ontvanger is aangesloten.
- Raadpleeg de leverancier of een ervaren radio/Tv-technicus voor hulp.

WAARSCHUWING! Het gebruik van een voedingskabel van het beschermde type is vereist om te voldoen aan de FCCemissiebeperkingen en om storingen in nabijgelegen radioen tv-ontvangst te voorkomen. Het is van essentieel belang dat alleen de meegeleverde voedingskabel wordt gebruikt. Gebruik alleen afgeschermde kabels om I/O-apparaten aan te sluiten op deze uitrusting. Alle wijzigingen of aanpassingen die niet uitdrukkelijk zijn goedgekeurd door de partij die verantwoordelijk is voor de naleving, kunnen de bevoegdheid van de gebruiker om het apparaat te bedienen nietig verklaren.
(Afgedrukt van de Code van Federale Voorschriften nr. 47, deel 15.193, 1993. Washington DC: Office of the Federal Register, National Archives en Records Administration, U.S. Government Printing Office.)

### **Waarschuwing van FCC voor blootstelling aan radiofrequenties (RF)**

FCC-waarschuwing: aanpassingen en wijzigingen die niet uitdrukkelijk zijn goedgekeurd door de partij die verantwoordelijk is voor de naleving kunnen de bevoegdheid van de gebruiker om dit apparaat te gebruiken, vernietigen. "De fabrikant verklaart dat het apparaat is beperkt tot de kanalen 1 tot en met 11 in het frequentiebereik van 2,4 GHz door de firmware die onder beheer staat van de Verenigde Staten."

Dit apparaat voldoet aan de FCC-beperkingen betreffende blootstelling aan stralen, die werden opgesteld voor een niet-gecontroleerde omgeving. Om te blijven voldoen aan de FCC-vereisten met betrekking tot RF-blootstelling, moet u direct contact met de zendantenne vermijden tijdens het zenden. Eindgebruikers moeten de specifieke gebruiksaanwijzingen volgen om norm met betrekking tot RFblootstelling na te leven.

# **Verklaring van conformiteit R&TTE-richtlijn (1999/5/EG)**

De volgende items werden afgewerkt en worden als relevant en toereikend beschouwd:

- Essentiële vereisten zoals in [Artikel 3]
- Beschermingsvereisten voor gezondheid en veiligheid zoals in [Artikel 3.1a]
- Tests voor elektrische veiligheid volgens [EN 60950]
- Beschermingsvereisten voor elektromagnetische compatibiliteit in [Artikel 3.1b]
- Test voor elektromagnetische compatibiliteit in [EN 301 489-1] & [EN 301]
- Tests volgens [489-17]
- Effectief gebruik van het radiospectrum zoals in [Artikel 3.2]
- Radio testsuites volgens [EN 300 328-2]

#### **Waarschuwing CE-markering**

Dit is een Klasse B-product. In een huiselijke omgeving kan dit product radiostoringen veroorzaken. In dat geval kan de gebruiker worden gevraagd de nodige maatregelen te nemen.

## **Verklaring IC-stralingsblootstelling voor Canada**

Dit apparaat voldoet aan de IC-beperkingen betreffende blootstelling aan stralen, die werden opgesteld voor een niet-gecontroleerde omgeving. Om te blijven voldoen aan de IC-vereisten met betrekking tot RF-blootstelling, moet u direct contact met de zendantenne vermijden tijdens het zenden. Eindgebruikers moeten de specifieke gebruiksaanwijzingen volgen om norm met betrekking tot RFblootstelling na te leven.

Het gebruik is onderhevig aan de volgende twee voorwaarden:

- Dit apparaat mag geen storing veroorzaken en
- Dit apparaat moet elke storing aanvaarden, met inbegrip van storing die ongewenste werking van het apparaat kan veroorzaken.

Om radiostoring in een service met een vergunning (bijv. mobiele satellietsystemen op gedeelde kanalen) te voorkomen, is dit apparaat bedoeld voor gebruik binnenshuis en uit de buurt van venster om een maximale bescherming te bieden. Voor apparatuur (of de zendantenne) die buitenshuis wordt geïnstalleerd, is een vergunning vereist.

Omdat radars met een hoog vermogen als primaire gebruikers (dit betekent dat ze prioriteit krijgen) worden beschouwd op 5250-5350 MHz, kunnen deze radars storingen en/of schade veroorzaken aan LANapparaten die zijn vrijgesteld van vergunning.

#### **Draadloos gebruikskanaal voor verschillende domeinen**

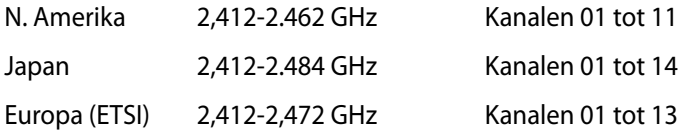

#### **Beperkte draadloze frequentiebanden Frankrijk**

Sommige gebieden in Frankrijk hebben een beperkte frequentieband. In het slechtste geval is de maximale toegelaten spanning binnenshuis:

- 10mW voor de volledige 2,4 GHz band (2400 MHz–2483,5 MHz)
- 100mW voor frequenties tussen 2446,5 MHz en 2483,5 MHz

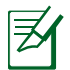

Kanalen 10 tot 13 inclusief werken in de band 2446,6 MHz tot 2483,5 MHz.

Er zijn slechts enkele mogelijkheden voor gebruik buitenshuis: Op privéeigendom of op privé-eigendom van publieke personen is het gebruik onderworpen aan een voorafgaande goedkeuringsprocedure door het Ministerie van Defensie, met een maximaal toegelaten vermogen van 100mW in de 2446,5–2483,5 MHz-band. Het gebruik buitenshuis op openbare eigendom is niet toegelaten.

In de onderstaande departementen voor de volledige 2,4 GHz-band:

- Maximaal toegelaten vermogen binnenshuis is 100mW
- Maximaal toegelaten vermogen buitenshuis is 10mW

Departementen waar het gebruik van de 2400–2483,5 MHz-band is toegelaten met een EIRP van minder dan 100mW binnenshuis en minder dan 10mW buitenshuis

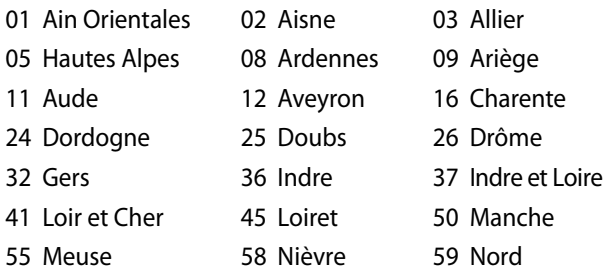

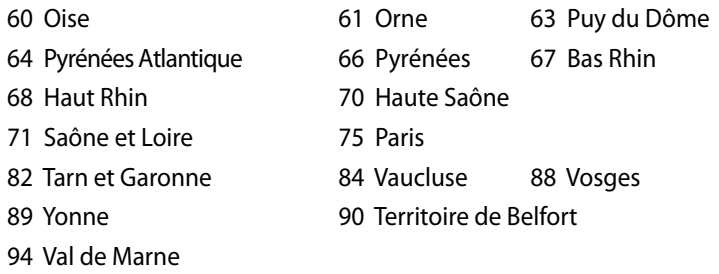

Deze vereiste zal mogelijk na verloop van tijd worden gewijzigd, zodat u uw draadloze LAN-kaart in meer gebieden in Frankrijk zult kunnen gebruiken. Raadpleeg ART voor de meest recente informatie ()

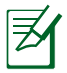

Uw WLAN-kaart zendt minder dan 100mW maar meer dan 10mW uit.

## **UL-veiligheidsrichtlijnen**

Vereist voor UL 1459-dekkende telecommunicatieapparatuur (telefoon) die bedoeld is voor elektrische aansluiting op een telecommunicatienetwerk dat een werkspanning voor de aarding heeft die de 200V-piek, 300V piek-naar-piek en 105V rms niet overschrijdt, en in overeenstemming met de Nationale Elektrische Code (NFPA 70) wordt geïnstalleerd of gebruikt.

Wanneer u de modem van de notebook gebruikt, dient u altijd de standaard veiligheidsmaatregelen op te volgen om het risico op brand, elektrische schokken en persoonlijk letsel, inclusief de volgende voorschriften, te voorkomen:

- Gebruik de notebook niet in de nabijheid van water, zoals bij een badkuip, een wastafel, een gootsteen of een wasmachine, in een vochtige kelder of bij een zwembad.
- Gebruik de notebook niet tijdens een onweer. Er kan een klein risico bestaan op elektrische schok door bliksem.
- Gebruik de notebook niet in de buurt van een gaslek.

Vereist voor UL 1642-dekkende primaire (niet oplaadbare) en secundaire (oplaadbare) lithiumbatterijen voor gebruik als voedingsbron in de producten. Deze batterijen bevatten metaallithium, een lithiumlegering of een lithium-ion en kunnen samengesteld zijn uit één elektrochemische cel of uit twee of meer cellen die serieel, parallel of op beide manieren aangesloten zijn, en die de chemische energie converteren naar elektrische energie door een onomkeerbare of omkeerbare chemische reactie.

- Gooi de batterij van de notebook niet in het vuur, aangezien de batterij kan ontploffen. Raadpleeg de lokale richtlijnen voor mogelijke speciale voorschriften op het vlak van afvalverwijdering om het risico op lichamelijke letsels door brand of explosie te voorkomen.
- Gebruik geen voedingsadapters of batterijen van andere apparaten om het risico op lichamelijke letsels door brand of explosie te vermijden. Gebruik alleen UL-gecertificeerde voedingsadapters of batterijen die door de fabrikant of een erkende verdeler zijn geleverd.

### **Vereiste spanningsveiligheid**

Product met een elektrisch stroombereik tot 6A en een gewicht van meer dan 3 kg moeten goedgekeurde voedingskabels gebruiken die groter zijn dan of gelijk aan: H05VV-F, 3G, 0.75 $\mathsf{mm}^2$  of H05VV-F, 2G,  $0.75$ mm<sup>2</sup>.

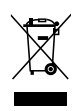

Dit symbool met doorgekruiste afvalbak geeft aan dat het product (elektrische en elektronische apparatuur) niet bij het huishoudelijk afval mag worden weggegooid. Raadpleeg de lokale voorschriften voor het verwijderen van elektronische producten.

#### **Lithium-waarschuwingen voor Noord-Europa (voor lithium-ionbatterijen)**

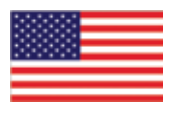

CAUTION! Danger of explosion if battery is incorrectly replaced. Replace only with the same or equivalent type recommended by the manufacturer. Dispose of used batteries according to the manufacturer's instructions. (English)

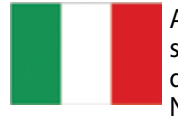

ATTENZIONE! Rischio di esplosione della batteria se sostituita in modo errato. Sostituire la batteria con un una di tipo uguale o equivalente consigliata dalla fabbrica. Non disperdere le batterie nell'ambiente. (Italian)

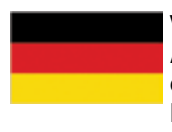

VORSICHT! Explosionsgefahr bei unsachgemäßen Austausch der Batterie. Ersatz nur durch denselben oder einem vom Hersteller empfohlenem ähnlichen Typ. Entsorgung gebrauchter Batterien nach Angaben des Herstellers. (German)

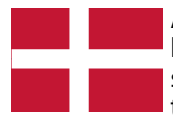

ADVARSELI! Lithiumbatteri - Eksplosionsfare ved fejlagtig håndtering. Udskiftning må kun ske med batteri af samme fabrikat og type. Levér det brugte batteri tilbage til leverandøren. (Danish)

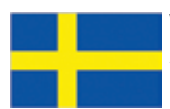

VARNING! Explosionsfara vid felaktigt batteribyte. Använd samma batterityp eller en ekvivalent typ som rekommenderas av apparattillverkaren. Kassera använt batteri enligt fabrikantens instruktion. (Swedish)

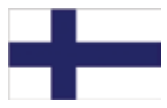

VAROITUS! Paristo voi räjähtää, jos se on virheellisesti asennettu. Vaihda paristo ainoastaan laitevalmistajan sousittelemaan tyyppiin. Hävitä käytetty paristo valmistagan ohjeiden mukaisesti. (Finnish)

ATTENTION! Il y a danger d'explosion s'il y a remplacement incorrect de la batterie. Remplacer uniquement avec une batterie du mêre type ou d' un type équivalent recommandé par le constructeur. Mettre au rebut les batteries usagées conformément aux instructions du fabricant. (French)

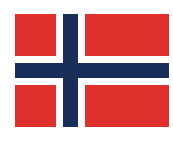

ADVARSEL! Eksplosjonsfare ved feilaktig skifte av batteri. Benytt samme batteritype eller en tilsvarende type anbefalt av apparatfabrikanten. Brukte batterier kasseres i henhold til fabrikantens instruksjoner. (Norwegian)

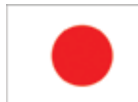

標準品以外の使用は、危険の元になります。交換品を使用する場合、製造者 に指定されるものを使って下さい。製造者の指示に従って処理して下さい。 (Japanese)

# **Copyright-informatie**

Geen enkel deel van deze handleiding, met inbegrip van de producten en de software die hierin is beschreven, mag zonder de uitdrukkelijke schriftelijke toestemming van ASUSTeK COMPUTER INC. ("ASUS") worden gereproduceerd, verzonden, getranscribeerd, opgeslagen in een retrievalsysteem of in enige taal worden vertaald in enige vorm of door enig middel, behalve documentatie die door de koper wordt gebruikt voor back-updoeleinden.

ASUS BIEDT DEZE HANDLEIDING "ZOALS ZE IS" ZONDER ENIGE GARANTIES, HETZIJ UITDRUKKELIJK OF IMPLICIET, MET INBEGRIP VAN, MAAR NIET BEPERKT TOT DE IMPLICIETE GARANTIES OF VOORWAARDEN VOOR VERKOOPBAARHEID OF GESCHIKTHEID VOOR EEN BEPAALD DOEL. IN GEEN GEVAL ZAL ASUS, HAAR DIRECTEURS, FUNCTIONARISSEN, WERKNEMERS OF AGENTEN AANSPRAKELIJK ZIJN VOOR ENIGE INDIRECTE, SPECIALE, INCIDENTELE OF GEVOLGSCHADE (INCLUSIEF SCHADE DOOR WINSTDERVING, VERLIES VAN HANDEL, VERLIES VAN GEBRUIK OF GEGEVENS, ONDERBREKING VAN HANDEL EN DERGELIJKE), ZELFS ALS ASUS OP DE HOOGTE WERD GEBRACHT VAN DE MOGELIJKHEID VAN DERGELIJKE SCHADE DIE VOORTVLOEIT UIT FOUTEN IN DEZE HANDLEIDING OF DEFECTEN AAN HET PRODUCT.

Producten en bedrijfsnamen die in deze handleiding zijn vermeld, zijn mogelijk geregistreerde handelsmerken of auteursrechten van hun respectieve bedrijven en worden uitsluitend gebruikt voor identificatie of toelichting en in het voordeel van de eigenaar, zonder de bedoeling te hebben een inbreuk te plegen op hun rechten.

DE SPECIFICATIES EN INFORMATIE DIE IN DEZE HANDLEIDING ZIJN OPGENOMEN, ZIJN UITSLUITEND INFORMATIEF BEDOELD EN OP ELK OGENBLIK EN ZONDER KENNISGEVING ONDERHEVIG AAN WIJZIGINGEN. ZE MOGEN NIET WORDEN BESCHOUWD ALS EEN VERBINTENIS DOOR ASUS. ASUS AANVAARDT GEEN VERANTWOORDELIJKHEID OF AANSPRAKELIJKHEID VOOR FOUTEN OF ONNAUWKEURIGHEDEN DIE MOGELIJK IN DEZE HANDLEIDING ZIJN VERMELD, INCLUSIEF DE PRODUCTEN EN SOFTWARE DIE ERIN ZIJN BESCHREVEN .

#### **Copyright © 2008 ASUSTeK COMPUTER INC. Alle rechten voorbehouden.**

# **Beperkte aansprakelijkheid**

Er kunnen zich situaties voordoen door een fout van de kant van ASUS of door een andere aansprakelijkheid. In deze gevallen hebt u het recht op schadevergoeding door ASUS. En elk van dergelijke gevallen, ongeacht de basis waarop u gemachtigd bent schadevergoeding te eisen van ASUS, zal ASUS maximaal aansprakelijk zijn voor schade door lichamelijk letsel (inclusief overlijden) en schade aan vastgoed en activa of elke andere eigenlijke of directe schade die voortvloeit uit de weglating of het niet naleven van wettelijke verplichtingen onder deze Garantieverklaring, tot de aangegeven contractprijs van elk product.

ASUS zal alleen verantwoordelijke zijn voor schadevergoeding van uw verlies, schade of claim op basis van het contract, onrechtmatig gebruik of inbreuk onder deze Garantieverklaring.

Deze beperking is ook van toepassing op de leveranciers en wederverkopers van ASUS. Dit is het maximale bereik waarvoor ASUS, haar leveranciers en uw wederverkoper gezamenlijk aansprakelijk zijn.

IN GEEN GEVAL ZAL ASUS AANSPRAKELIJK ZIJN VOOR HET VOLGENDE: (1) CLAIMS VAN DERDEN TEGENOVER U VOOR SCHADE; (2) VERLIES VAN OF SCHADE AAN UW RECORDS OF GEGEVENS OF (3) SPECIALE, INCIDENTELE OF INDIRECTE SCHADE OF ENIGE ECONOMISCHE GEVOLGSCHADE (INCLUSIEF WINSTDERVING OF VERLIES VAN OPBRENGSTEN), ZELFS ALS ASUS, HAAR LEVERANCIERS OF UW WEDERVERKOPER OP DE HOOGTE WERD GEBRACHT VAN DE MOGELIJKHEID VAN DERGELIJKE SCHADE.

# **Service en ondersteuning**

Bezoek onze meertalige website op **http://support.asus.com**

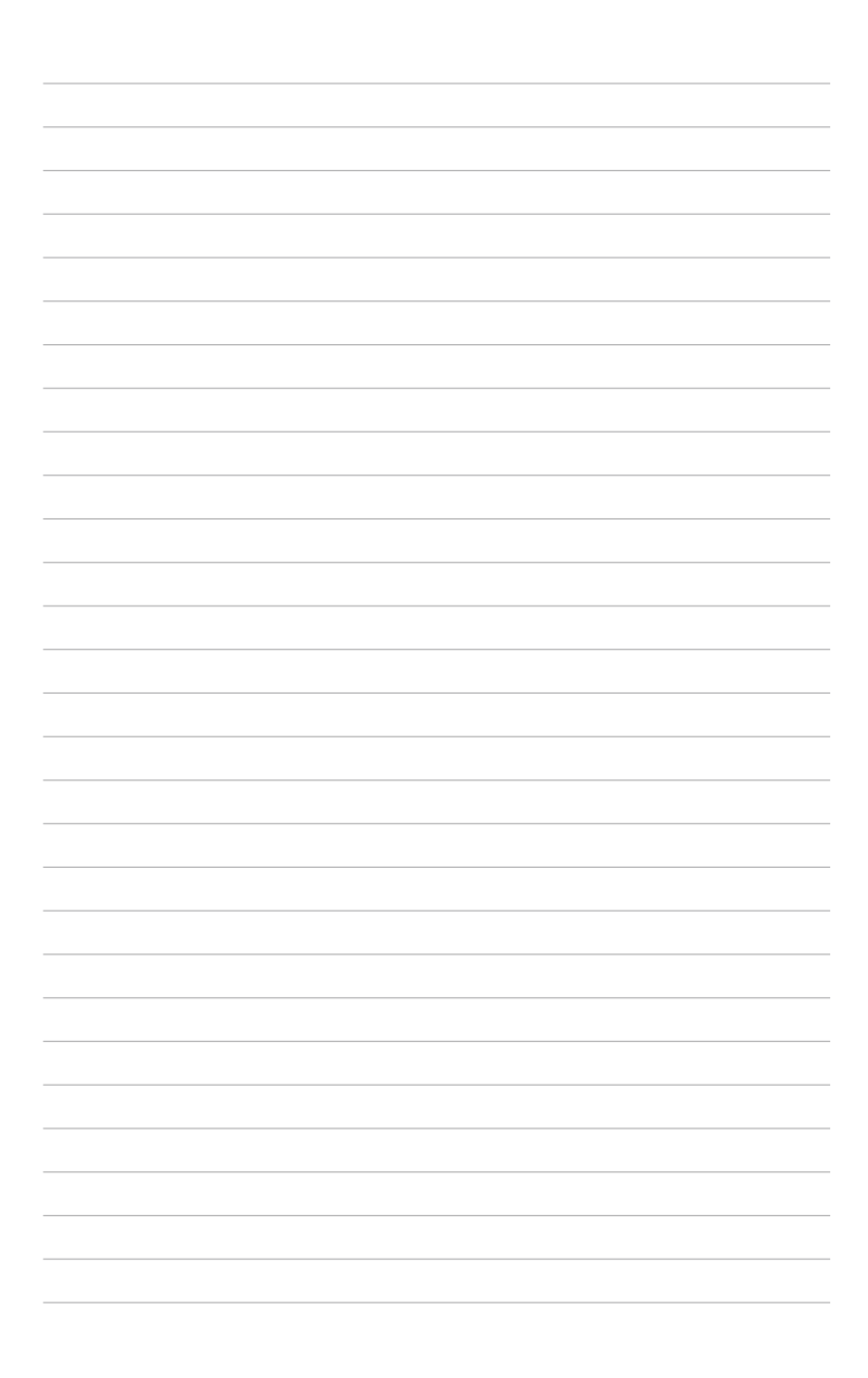